# User's Manual

# nVIDIA *nForce3 Ultra* mainboard for AMD Socket 939 based Athlon 64 processor

#### **TRADEMARK**

All products and company names are trademarks or registered trademarks of their respective holders.

*These specifications are subject to change without notice.*

*Manual Revision 1.0 August 20, 2004*

# **DISCLAIMER OF WARRANTIES:**

**THERE ARE NO WARRANTIES WHICH EXTEND BEYOND THE DESCRIPTION ON THE FACE OF THE MANUFACTURER LIMITED WARRANTY. THE MANUFACTURER EXPRESSLY EXCLUDES ALL OTHER WARRANTIES, EXPRESS OR IMPLIED, REGARDING ITS PRODUCTS; INCLUDING ANY IMPLIED WARRANTIES OF MERCHANTABILITY, FITNESS FOR A PARTICULAR PURPOSE OR NONINFRINGEMENT. THIS DISCLAIMER OF WARRANTIES SHALL APPLY TO THE EXTENT ALLOWED UNDER LOCAL LAWS IN THE COUNTRY PURCHASED IN WHICH LOCAL LAWS DO NOT ALLOW OR LIMIT THE EXCLUSION OF THE IMPLIED WARRANTIES.**

# *80 Port Frequently Asked Questions*

Below is a list of some basic POST Codes, possible problems and solutions. For more detailed information about POST Codes, refer to Appendix C in this manual.

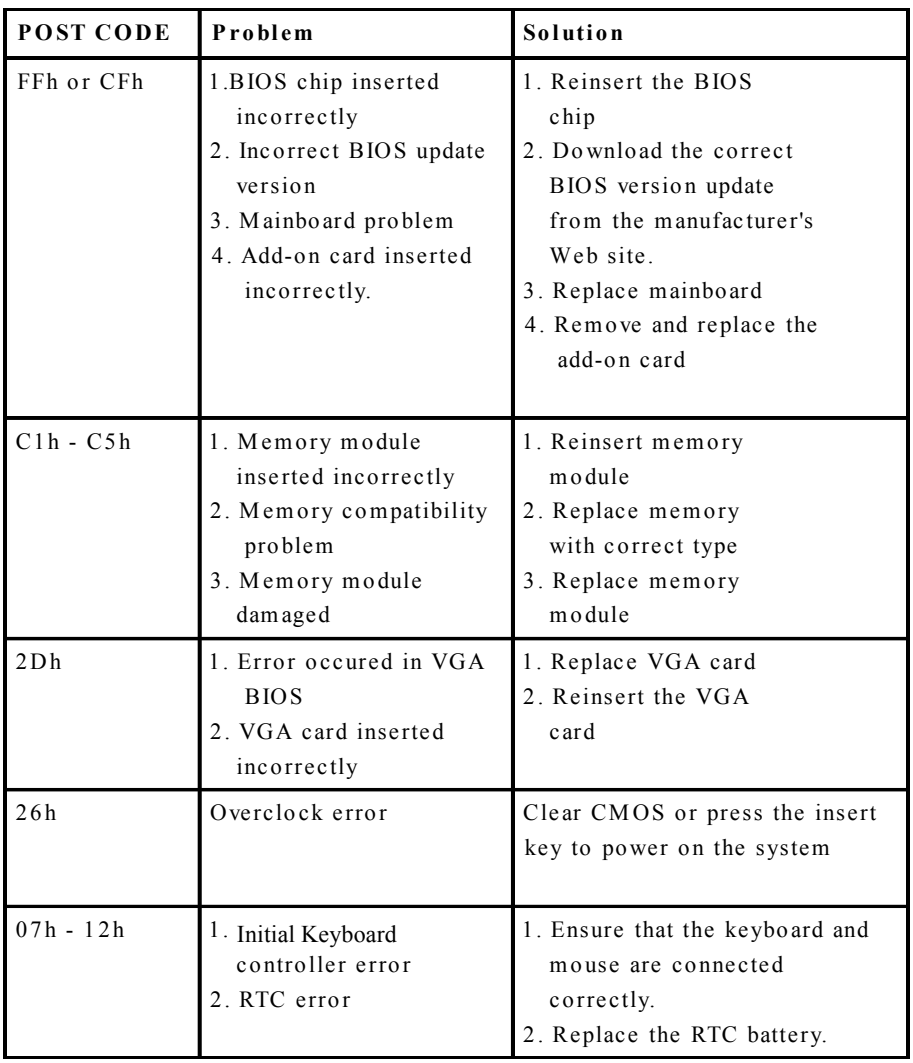

# Table of Contents

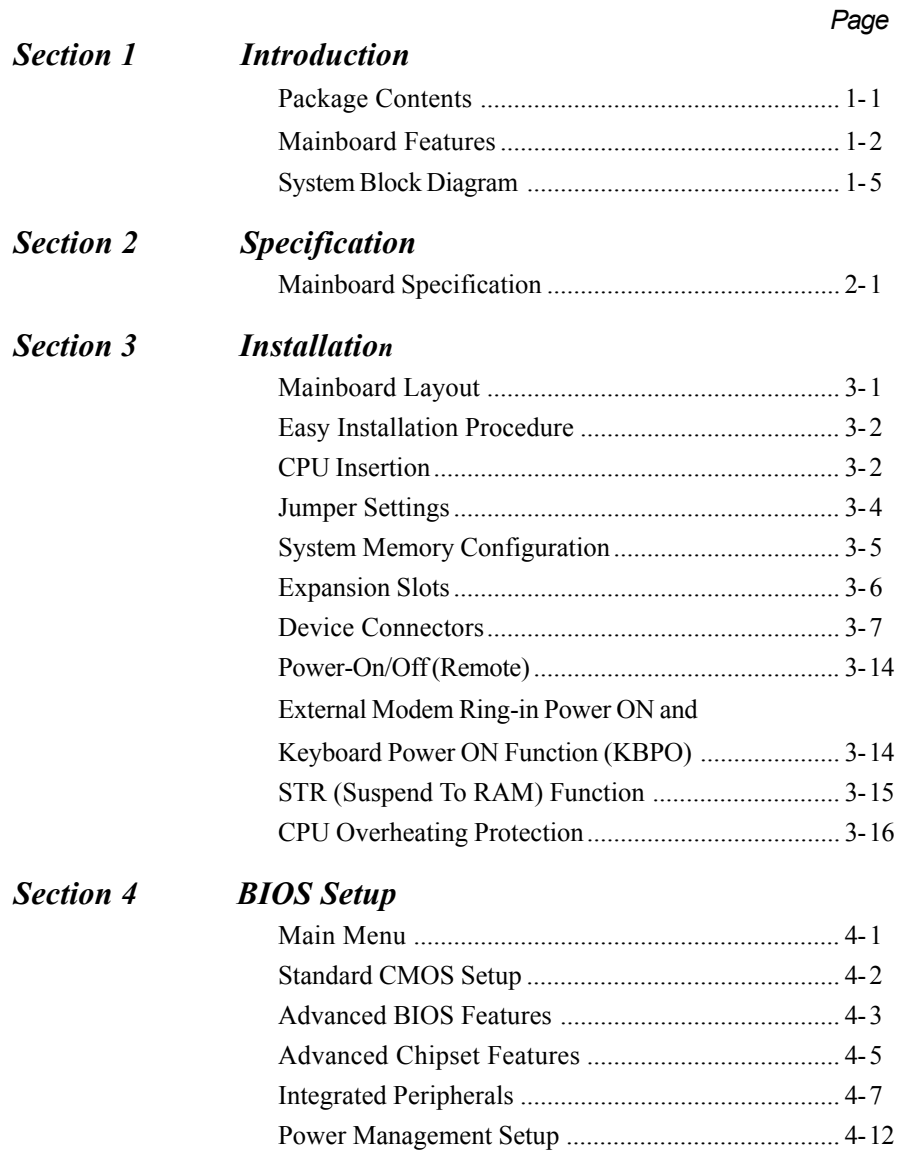

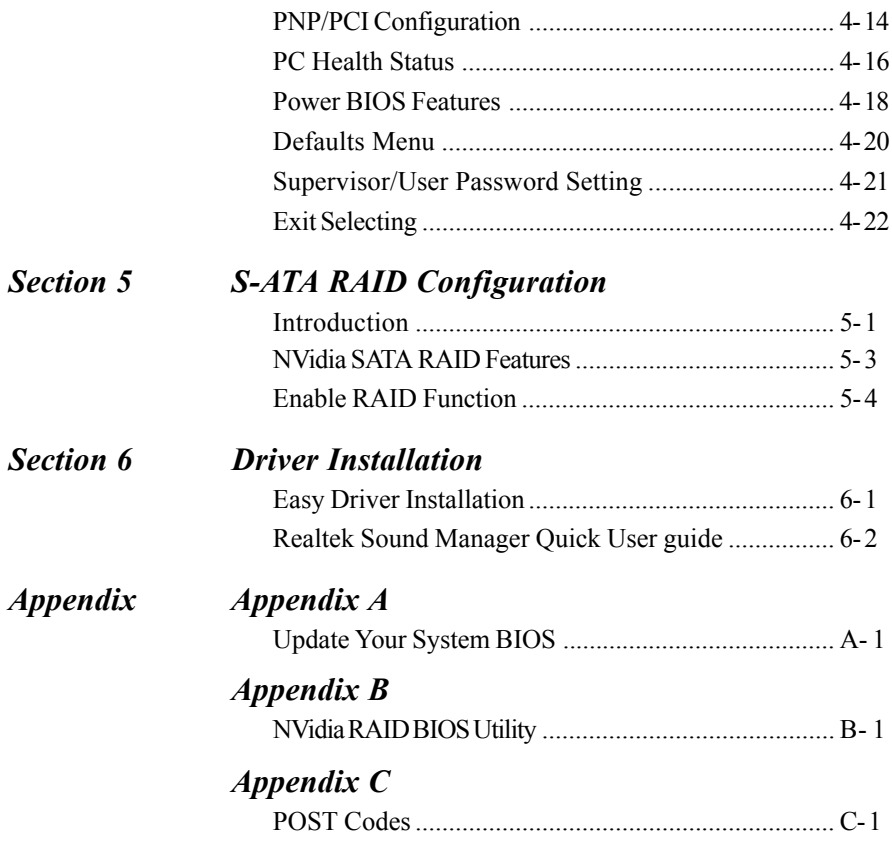

# Page Left Blank

# Section 1 INTRODUCTION

# 1-1 Package Contents

#### *Contents*

- A. Mainboard
- B. User's manual
- C. Floppy drive cable
- D. HDD drive cable
- E. CD (drivers and utilities)
- F. I/O Shield
- G. S-ATA data and power cable

#### *Powerpack items*

- H. Mini heatsink
- I. Tool Pen
- J. Game & COM bracket cable
- K. IEEE 1394 two ports cable
- L. Extra USB2.0 port cable

## *Optional Items*

M. S/PDIF Module

If you need the optional item, please contact your dealer for assistance.

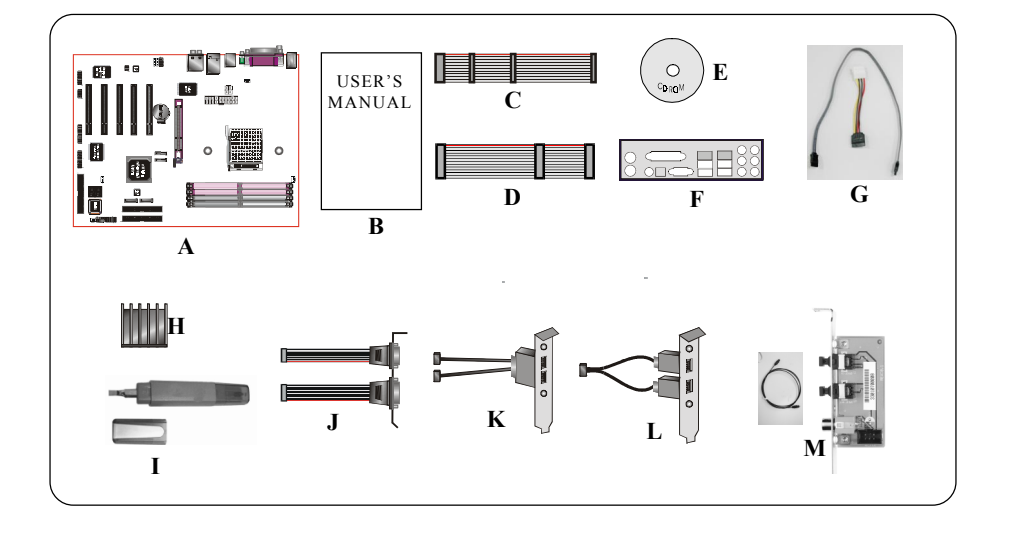

#### 1-2 Mainboard Features

#### Brief Introduction

#### $★$  Athlon<sup>™</sup> 64 Processor

The AMD Athlon<sup>TM</sup> 64 (socket 939) processor family is designed to support performance desktop. It provides a high performance HyperTransport™ link to I/O, as well as 128-bit high-performance DDR memory controller

*For more information about all the new features AthlonTM Processor deliver, check out the AMD website at http://www.amd.com*

#### $\mathbf{\hat{x}}$  Chipset

The board is designed with NVIDIA nForce3 Ultra chipset, featuring performance and stability with the most innovative technology and features, including the world's first and only native Gigabit Ethernet interface and hardware-optimized Firewall security solution. A chipset designed for the enthusiast class/high-end PCs running AMD Athlon 64 FX 53 processors.

*For more details about the NVIDIA nForce3, please visit the NVIDIA Web site at http://www.nvidia.com.*

#### $*$  Accelerated Graphics Port (AGP)

The AGP slot on the board is compliant with the new AGP 3.0 specification. This new specification enhances the functionality of the original AGP specification by allowing 8X data transfers ( 8 data samples per clock) resulting in maximum bandwidth of 2.1GB/s. Only 1.5V AGP cards are supported.

#### $*$  Ultra ATA100/133

The mainboard provides an Ultra ATA100/133 Bus Master IDE controller. This controller supports Ultra ATA100/133 protocols which are ideal to support demanding applications such as real-time video, multimedia, and a high performance operating system. A new IDE cable is required for Ultra ATA100/133.

#### $*$  Hardware Monitoring

Hardware monitoring enables you to monitor various aspects of the system operation and status. This includes CPU temperature, voltage and fan speed in RPMs.

#### $*$  GbE LAN

This mainboard is optionally equipped with the NVIDIA Gigabit ethernet LAN feature. The new Gigabit Ethernet LAN allows data transmission at 1,000 megabits per second (Mbps), which runs 10 times faster than conventional 10/100BASE-T Ethernet LANs.

#### $*$  Serial ATA

Support Serial ATA, an evolutionary replacement for Parallel ATA IDE storage interface .Increases the peak data transfer speed up to 150MB/sec and allows future enhancements to the computing platform.

#### $*$  IEEE 1394

IEEE 1394 provides enhanced PC connectivity for consumer electronics audio/ video appliances, storage peripherals, portable devices such as digital cameras, and inter-PC communications. IEEE 1394 provides transfer rates up to 400Mbits/ sec.

#### $*$  USB2.0

A popular USB standard for plugging in peripherals with up to 480Mbps transfer speed while maintaining backward compatibility with older USB1.1 device.

#### $*$  8ch

Delivers 8 channel audio to bring you the latest in audio realism from DVD movies and games. Perfect for your home theatre system.

#### Special Features

#### $\Diamond$  Cool 'n'Quiet Technology

AMD Cool'n'Quiet™ Technology enables the processor to operate at a lower speed to reduce system noise and heat dissipation.

#### & 80 Port

An onboard LED-display trouble-shooting device, facilitating user to detect boot-up problems.

#### **Solution Disk NVIDIA Firewall**

The NVIDIA Firewall is a high performance, "hardware-optimized" firewall offering enhanced reliability and protection at the end-point*.*

#### **A** QuickSPDIF

On board SPDIF-out connector for quick connection to multi-channel speakers. Not only removes cable cluttering but also delivers loss-free digital audio to let you enjoy DVD movies and games with crystal clear sound.

#### $\Diamond$  Magic Health

Reports your system hardware status for every boot-up to help detect faults early. Monitor hardware status including CPU temperature, CPU/Memory/AGP voltage, fan RPM speed for chassis fan, CPU fan & Power supply fan.

#### & EZ-Boot

Simply press "ESC" to select your bootable device. No more hassle to search the BIOS menu, change and re-start.

#### **&** PowerBIOS

Supporting a full range of overclocking setting via BIOS. Various adjustable feature include FSB/AGP/Memory voltage tweaking.

# 1-3 System Block Diagram

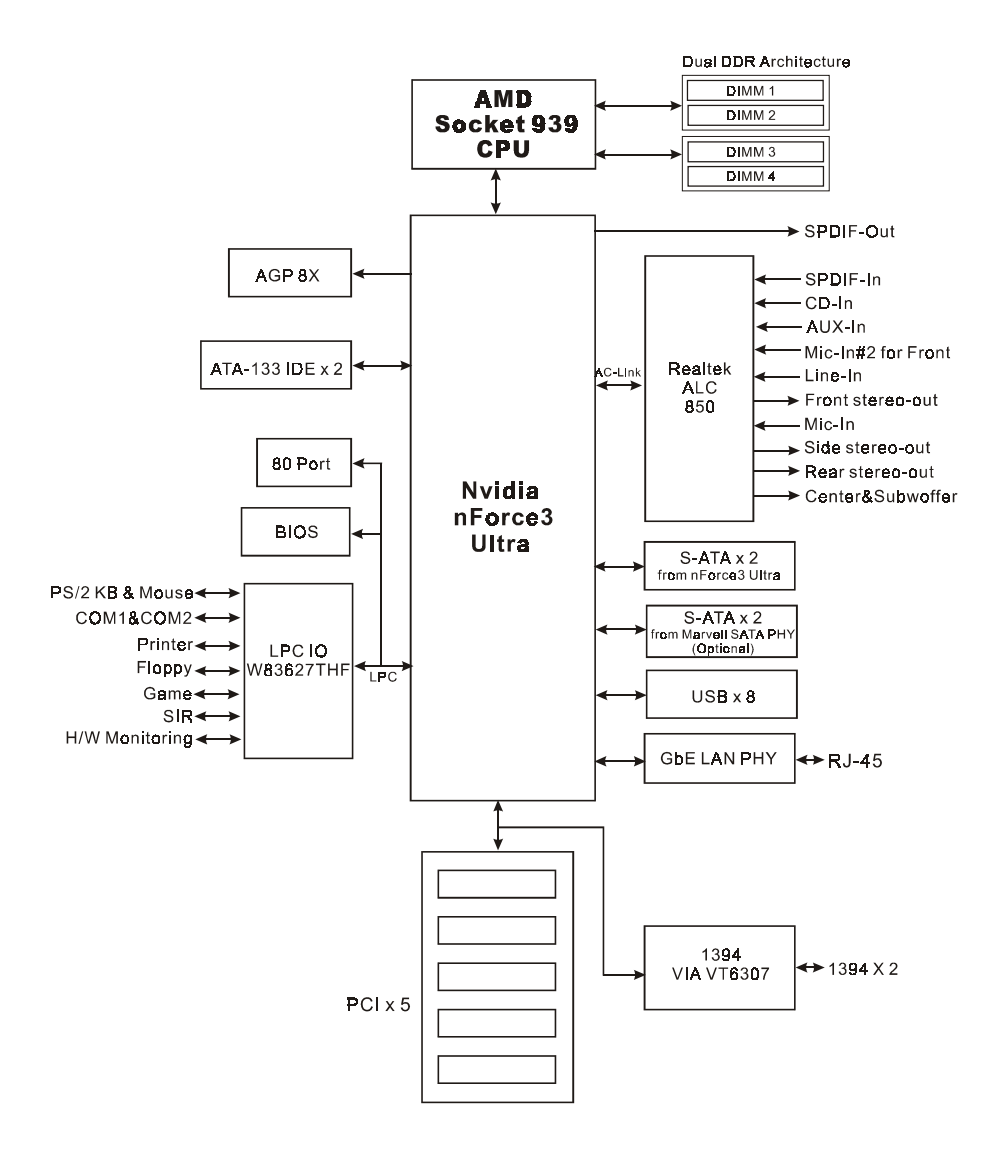

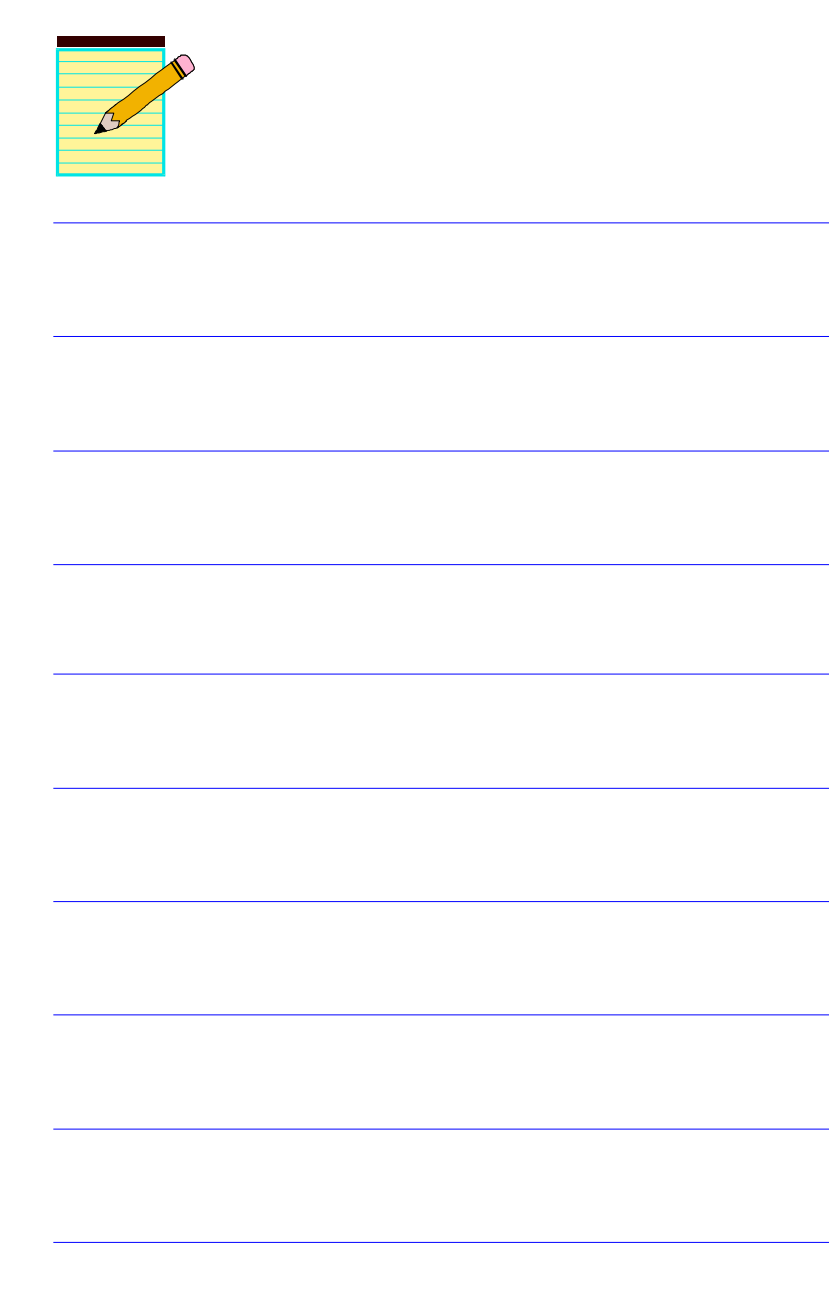

# Section 2 SPECIFICATION

#### Mainboard Specification

#### **Processor**

 Support Socket-939 based AMD Athlon-64/ Athlon-64 FX up to 4000+ with **2.0GTs** Hyper Transport

#### **Chipset**

nVidia nForce3 Ultra AGPset

#### **Main Memory**

- Four 184-pin DDR SDRAM DIMM sockets
- Support single-sided or double-sided 2.5v DDR-266/333/**400** DIMMs with dual channel architecture in 128/256/512Mb technologies
- $\bullet$  Supports up to 4GB memory size

#### **BIOS**

- Flash EEPROM with Award BIOS
	- ACPI v2.0 compliant
	- S3 (Suspend to DRAM) sleep-state support
	- SMBIOS (System Management BIOS)v2.2 compliant
	- Supports Power failure recovery
	- Able to wake the computer from specific states by LAN, Power switch, PME#, RTC alarm, USB, PS2 K/B, PS2 Mouse, Modem Ring-in COM#1…

#### **Onboard Devices**

- ◆ 1394 --> Integrated VIA VT6307 1394 controller with 2 ports solution - IEEE-1394a compliant with up to 400Mbps bandwidth
- LAN --> 1Gbps Fast Ethernet with onboard VITESSE VSC8201 LAN PHY
- S-ATA --> Two S-ATA ports from nForce3 Ultra - (Optional) two S-ATA ports from Marvell 88SR3020 SATA PHY with 150MB/sec supporting RAID 0, 1, 0+1 and JBOD

**1/O** 

- Winbond W83627THF LPC IO controller with PS/2 keyboard, mouse, floppy, printer, game, serial and SIR interface
- Supports Hardware Monitoring function
- Support **Smart FAN** control for CPU Fan

#### **Audio**

- Eight channel audio with analog and digital output using Realtek ALC850 AC'97 CODEC
	- AC'97 v2.3 compliant
	- Supports CD-In, AUX-IN and S/PDIF-in interface
	- Supports Line-out and Mic-In for front panel
	- Supports automatic "Jack-sensing"
	- Rear panel audio jacks configuration:

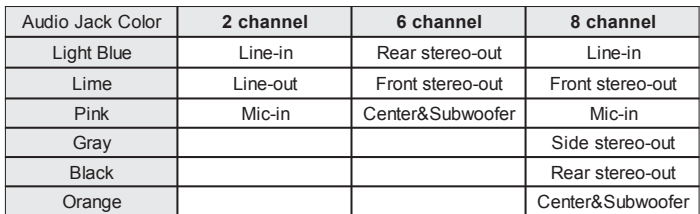

Supports S/PDIF-out from nForce3 Ultra chip

#### **Peripheral Interfaces**

#### ) **At Rear Panel**

- PS/2 keyboard and mouse ports
- One Parallel (printer) port
- One S/PDIF-Out Coaxial jack
- One S/PDIF-Out Optical (Optional)
- One Serial port
- One RJ45 LAN connector
- ◆ Four USB2.0 ports
- $\bullet$  Six Audio jacks

#### )**Onboard connector and pin-header**

- One floppy drive connector
- Two ATA-133 IDE connectors
- Four extra USB2.0 ports
- One CD-IN and One AUX-IN connectors
- One S/PDIF in/out connector
- One IR connector
- One Game port connector
- One Serial Port (COM2) connector
- Two 1394 connectors (Optional)
- Four S-ATA connectors (two Optional)
- Three Fan connectors

#### **Front Panel Controller**

- Supports Reset & Soft-Off switches
- Supports HDD & Power LEDs
- Supports PC speaker
- One Front Panel Audio connector

**Expansion Slots**

- One AGP slot supporting 1.5v 4X/8X AGP card
	- AGP v3.0 compliant
- Five PCI slots with Bus Master support
	- PCI v2.2 compliant

#### **Other Features**

- Magic Health A quick "dashboard" display at POST to show hardware status. Helps to detect faults early.
- EZ Boot An easy way let end-user can choose to boot from hard drive, CD-ROM, floppy, …
- KBPO Keyboard power on, turn on the computer from keyboard
- Supports "Cool'n' Quiet" power saving technology

Supports NVIDIA Personal Firewall Function under Windows 2000/XP

 For more detailed information about NVIDIA Firewall, refer to user's manual in the bundled CD.

- **PowerBIOS** for excellent Overclocking capabilities through
	- subtle voltage tuning for CPU, Memory, AGP
	- subtle frequency tuning on FSB with 1MHz increment
	- Supports complete Asynchronous FSB/Memory and Asynchronous FSB/ AGP, PCI scheme for overclocking
- CPU Overheating Protection
- P80P for system debugging

#### **Form Factor**

 $\triangle$  305mm x 245 mm ATX size

# Section 3 INSTALLATION

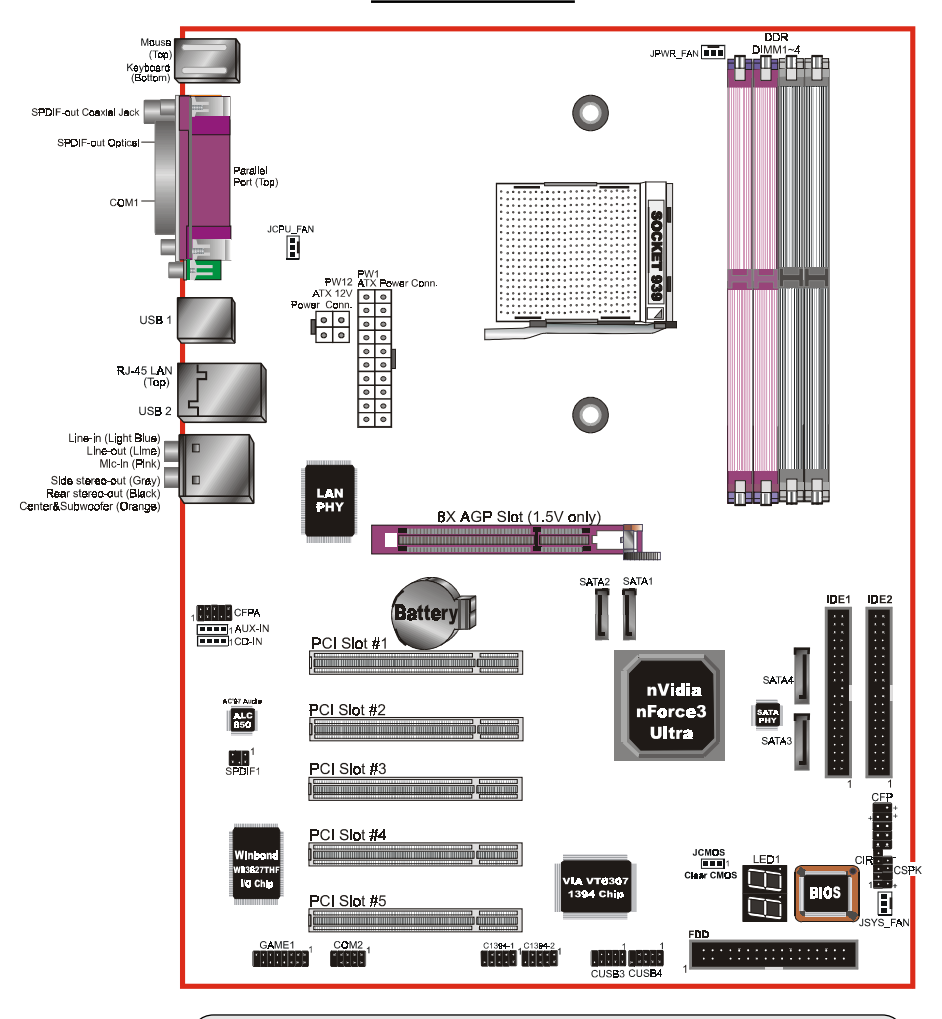

#### **Mainboard Layout**

Note: Depending on the model you purchased, some components are optional and may not be available.

# Easy Installation Procedure

The following must be completed before powering on your new system:

- 3-1. CPU Installation
- 3-2. Jumper Settings
- 3-3. System Memory Configuration
- 3-4. Expansion Slots
- 3-5. Device Connectors

# 3-1 CPU Installation

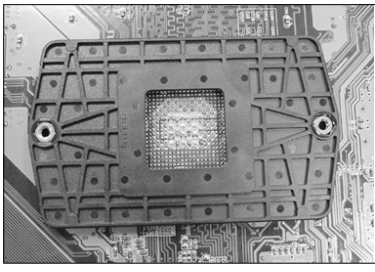

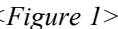

#### **Step 1**

Place the back plate into the two holes around the CPU area behind the mainboard.

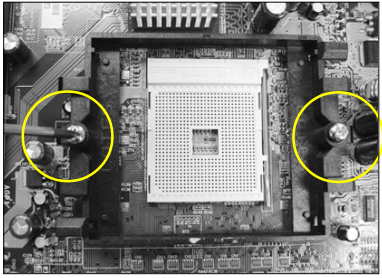

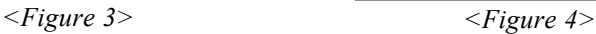

#### **Step 3**

Screw in the two pan head screws.

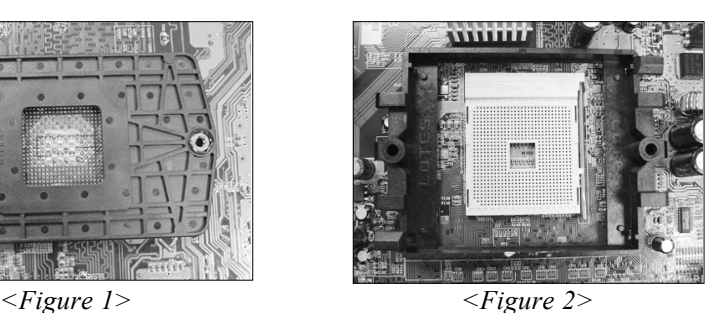

**Step 2**

Place the retention mechanism on the mainboard as shown.

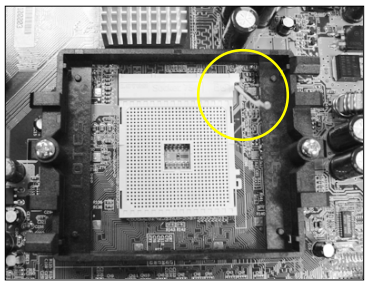

#### **Step 4**

Open the socket by raising the actuation lever.

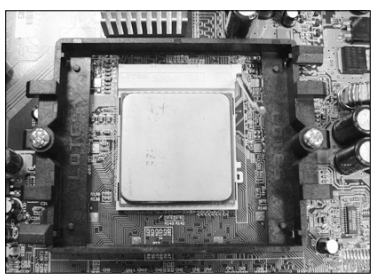

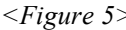

#### **Step 5**

Align pin 1 on the CPU with pin 1 on the CPU socket and gently insert the CPU. The CPU is keyed to prevent incorrect insertion. Do not force the processor into the socket. If it does not go in easily, check for mis-orientation and reinsert the CPU.

Make sure the processor is fully inserted into the socket.

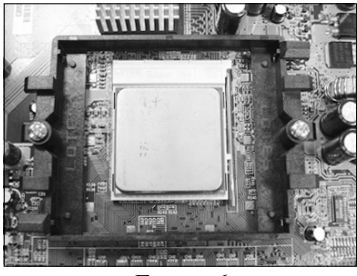

*<Figure 5> <Figure 6>*

# **Step 6**

Close the socket by lowering and locking the actuation lever. Apply thermal compound to the top of the CPU.

#### **Note:**

Thermal compound and qualified heatsink recommended by AMD are a must to avoid CPU overheat damage.

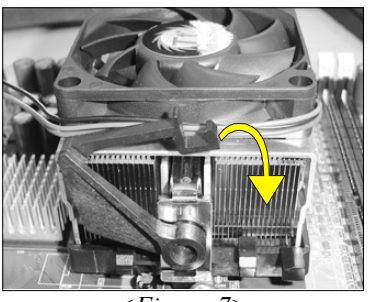

*<Figure 7>*

#### **Step 7**

Insert the heatsink as shown above. Press the clips in the direction of the arrows shown in Figure 7 to secure the assembly to the CPU socket.

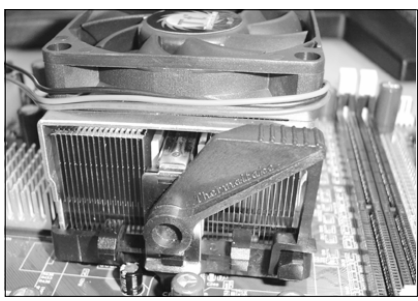

*<Figure 8>*

# **Step 9**

Plug the CPU fan power into the mainboard's CPU fan connector. The installation is complete.

# 3-2 Jumper Settings

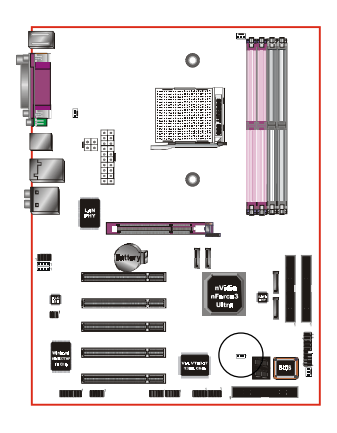

**JCMOS:** Clear CMOS data Jumper

If the CMOS data becomes corrupted or you forgot the supervisor or user password, clear the CMOS data to reconfigure the system back to the default values stored in the ROM BIOS.

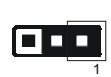

Settings: 1-2: Normal (Default) 2-3: Clear CMOS

To CMOS Clear data, please follow the steps below.

- 1. Turn off the system.
- 2. Change the jumper from "1-2" to "2-3" position for a few seconds.
- 3. Replace the jumper back to the "1-2" position.
- 4. Turn on the system and hold down the <Del> key to enter BIOS setup.

# 3-3 System Memory Configuration

The mainboard accommodates Four PC2100/PC2700/PC3200 184-pin DIMMs (Dual Inline Memory Modules):

- Supports up to 4.0GB of 266/333/400MHz DDR SDRAM.
- Supports unbuffered DIMM configurations defined in JEDEC DDR DIMM specification.

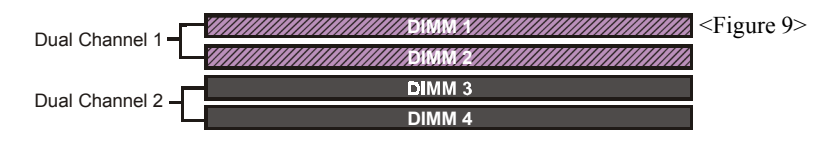

#### **Memory configurations supported:**

- The four DIMM sockets are divided into two Dual Channel pairs according to the color <Figure 9>. Each dual channel pair has the same color, e.g. DIMM1 and DIMM2. **We recommend you to use DIMM sockets of the same color to obtain the best memory performance.**
	- Single Channel Flexibility:

Each channel is populated with **different** amount of memory.

- Dual Channel Advantage:

Both channel populated with **same** amount of memory.

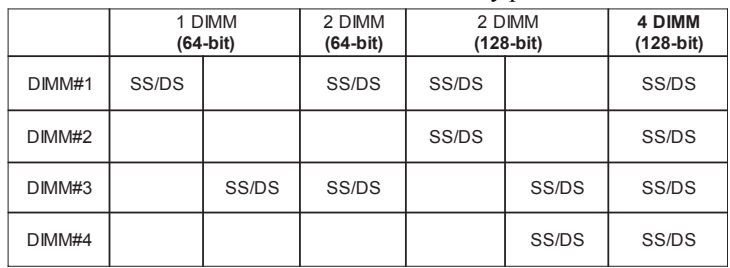

Follow the recommendation below for memory performance.

\* SS: Single-Sided DIMM, DS: Double-Sided DIMM

Note: Using non-compliant memory with higher bus speeds (overclocking) may severely compromise the integrity of the system.

## 3-4 Expansion Slots

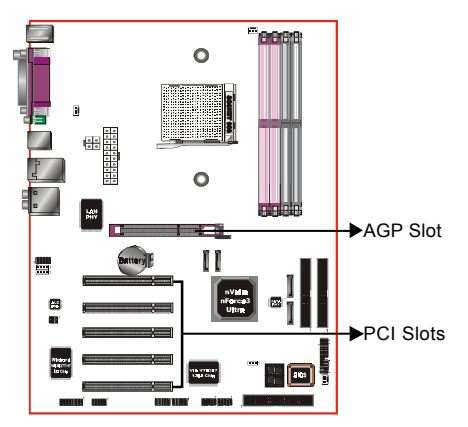

#### **AGP Slot**

The mainboard is equipped with an AGP slot. Make sure you install a card that supports the 1.5V specification.

#### **PCI Slots**

The mainboard is equipped with 5 PCI slots.

# **AGP Card Installation Caution**

When installing the AGP card make sure the AGP card edge connector is inserted fully into the slot and the slot clicker is locked.

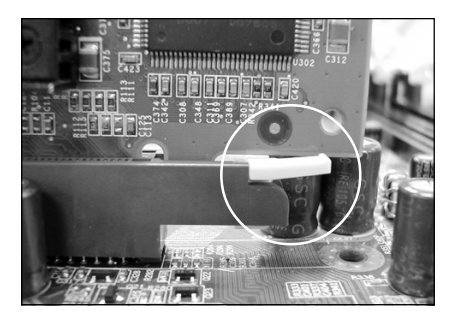

# 3-5 Device Connectors

The I/O back panel for this mainboard is shown below. When installing the mainboard into the computer case, use the bundled I/O shield to protect this back panel. *RJ45*

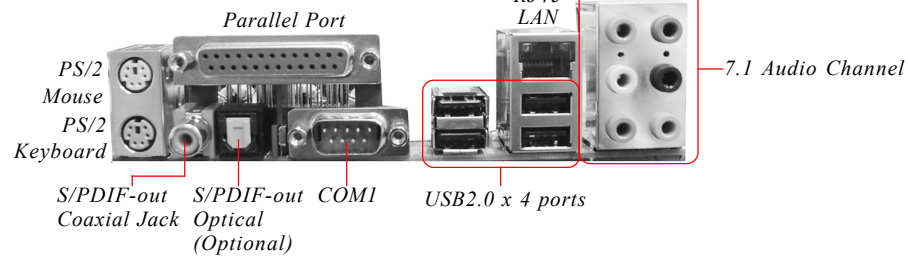

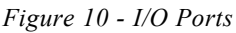

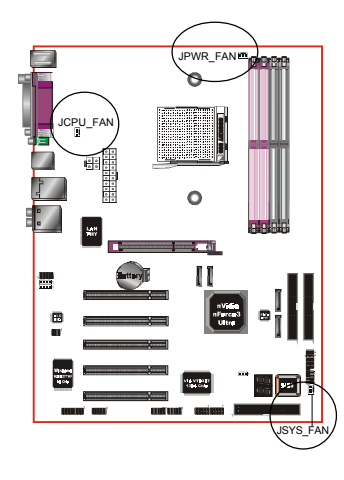

# **JCPU\_FAN / JPWR\_FAN / JSYS\_FAN:**

CPU/Power/Chassis Fan Power Connectors

- JCPU FAN: The CPU must be kept cool by using a heatsink with fan assembly.
- JPWR\_FAN: If you are installing an additional fan in the unit, connect to this fan connector.
- JSYS FAN: The chassis fan will provide adequate airflow throughout the chassis to prevent overheating the CPU.

JCPU\_FAN JPWR\_FAN JSYS\_FAN

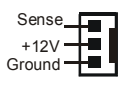

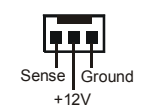

Ground  $+12V$ Sense

 This mainboard is equipped with intelligent fan speed control. Refer to the PC Health Status submenu of the BIOS.

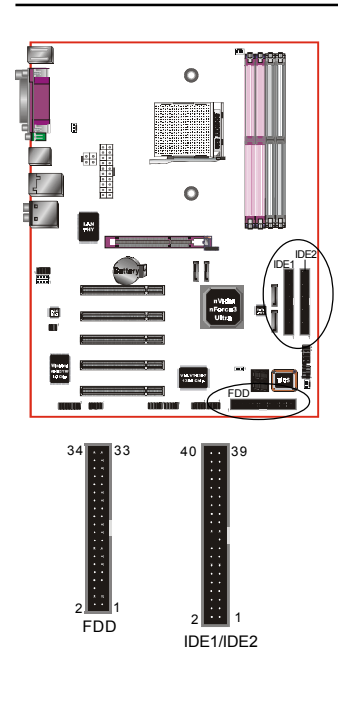

**FDD:** Floppy Controller Connector This connects to the floppy disk drive.

**IDE1/IDE2:**Ultra DMA-100/133 Primary/Secondary IDE Connector

This mainboard is equipped with 2 IDE connectors to support up to 4 ATA-100/133 IDE drives.

It supports PIO and DMA mode operations for maximum data transfer rate of 133MB/sec per channel.

 When using two IDE drives on the same connector, one must be set to Master mode and the other to Slave mode. Refer to your disk drive user's manual for details.

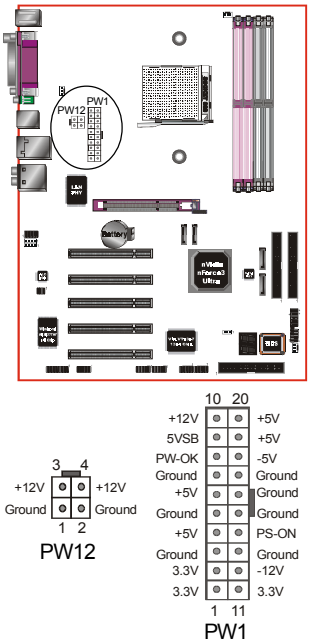

**PW12:** 4-pin ATX12V Power Connector The mainboard is equipped with a standard 20-pin ATX main power connector and a 4-pin +12V power connector for connecting an ATX12V power supply. The plugs of the power cables are designed to fit in only one orientation. Insert the plugs into the connectors until they fit in place.

**PW1:** 20-pin ATX Power Connector

**Caution: The PW1 and PW12 Power Connector must be used simultaneously.**

 The board requires a minimum of 250 Watt power supply to operate. Your system configuration (amount of memory, add-in cards, peripherals, etc.) may exceed this minimum power requirement. To ensure that adequate power, use a 300 Watt or greater power supply.

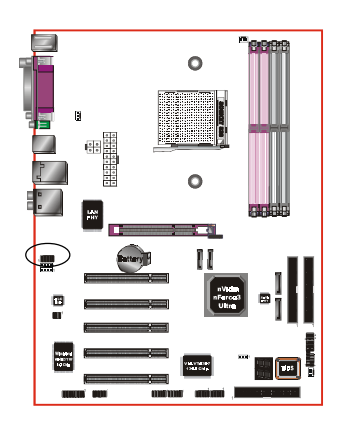

**CFPA**: Front Panel Audio Connector When the jumpers are removed this connector can be used for front panel audio. The front panel phone jack should have "normal close" switch. Without phone plug inserted, the rear panel audio is enabled. With phone plug inserted, the rear panel audio will be disabled.

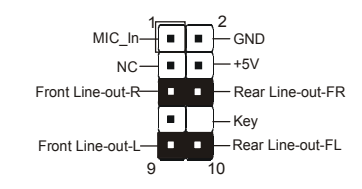

#### **Settings**

*Pins (5-6) & (9-10) Short (default):* Only the onboard rear panel audio jack can be used.

*Pins (5-6) & (9-10) Open:* Only front panel audio jack can be used.

 In 2-Channel audio mode, Mic-In is shared for both front panel and rear panel. In 6-Channel audio mode, the Mic-In is dedicated for front panel use, and rear panel Mic-In function will switch to Center and Subwoofer support.

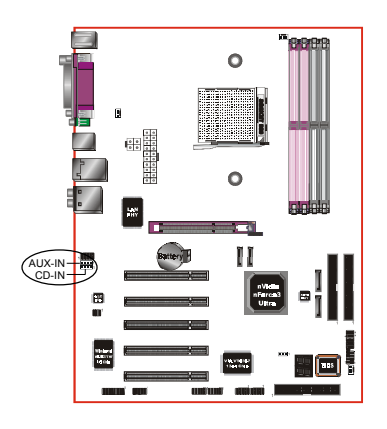

**CD-IN/AUX-IN:** CD Audio\_IN Connector

The CD-IN and AUX-IN connectors are used to receive audio form a CD-ROM drive, TV tuner or MPEG card.

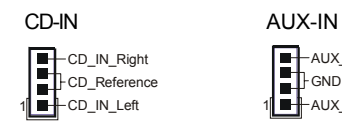

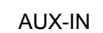

-AUX\_IN\_Left AUX\_IN\_Right  $\blacksquare$ Th GND

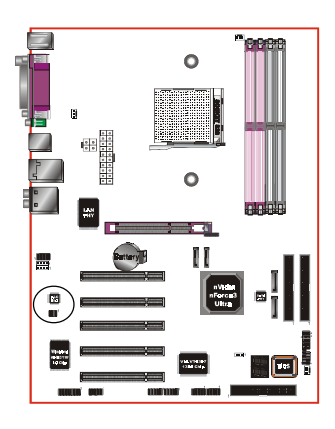

**SPDIF1:** Sony/Philips Digital InterFace connector This connector links digital audio between the mainboard and your audio devices, such as CD player, sampler or DAT recorder. It allows the digital transmission of audio data in S/PDIF format.

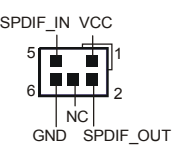

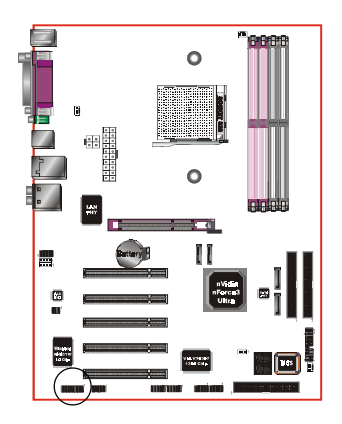

# **GAME1:** Game/MIDI connector

This port works well with any application that is compatible with the standard PC joystick.

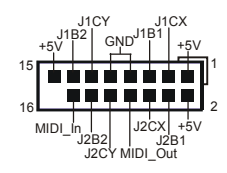

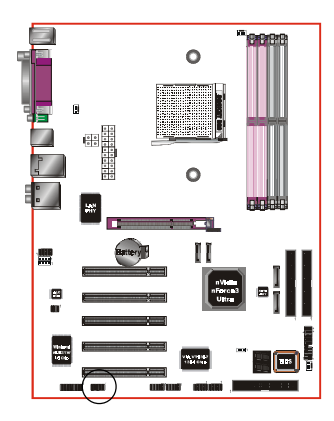

# **COM2:** Serial Port Connector

The serial port can be used with modems, serial printers, remote display terminals, and other serial device.

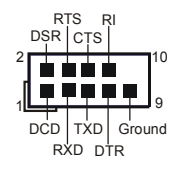

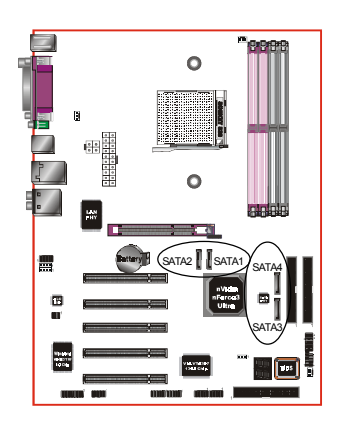

**SATA1 / SATA2:** Two Serial ATA Connectors **SATA3 / SATA4 (Optional):** Two Serial ATA Connectors from Marvell SATA PHY.

These connectors enable you to connect Serial ATA devices that conform to the Serial ATA specification.

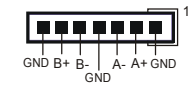

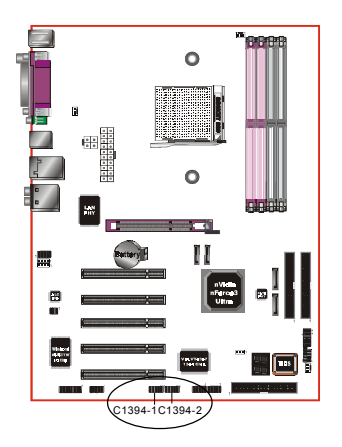

**C1394-1 / C1394-2 :** (Optional) IEEE 1394a (FireWire) Connectors

This mainboard has 2 IEEE 1394a ports. To use these ports, you need to attach the bundled 1394 bracket to these headers.

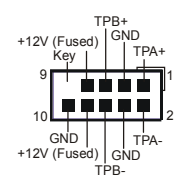

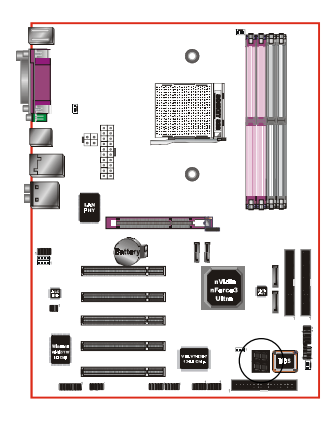

**LED1:** 80 Port Debug LED Provides two-digit POST code to show why the system fail to boot. Allows quick and easy optimization.

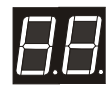

80 Port Debug 7-segment LED display (Refer to Appendix C for POST codes)

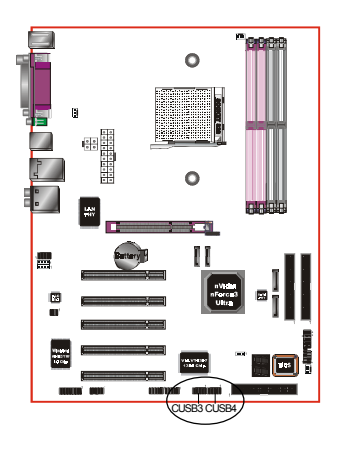

## **CUSB3/CUSB4:** Four USB 2.0 ports

USB2.0 allows data transfer speed up to 480Mbps.

This mainboard includes 4 additional USB2.0 ports, identified by two 10-pin connector.

If you wish to use the additional USB ports, a USB2.0 extension cable is optionally provided. Insert its cables to this 10-pin connector.

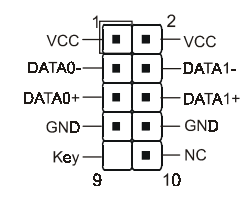

#### **CAUTION !**

You may purchase separately a USB extension cable. Ensure the USB cable has the same pin assignment, a different pin assignment may cause damage to the system. Please contact your retailer.

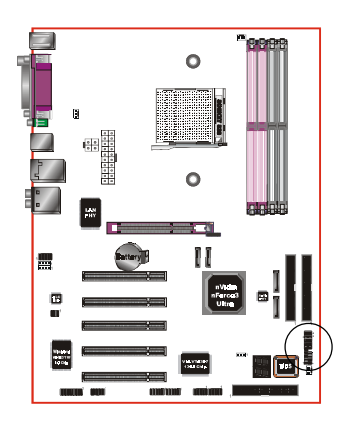

# **CFP**

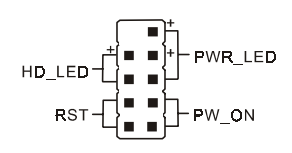

## **CIR**

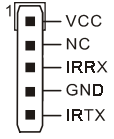

# **CIR:** IR connector

Connect the IrDA cable (if available) to this IR connector.

#### **CSPK:** Speaker

Connect to the system's speaker for beeping

# **CFP:** Front Panel Connector

# **HD\_LED**

This LED will light up whenever the hard drive is being accessed.

#### **PWR\_LED**

This connects to the power button of the system chassis

# **RST**

This switch allows you to reboot without having to power off the system thus prolonging the life of the power supply or system.

# **PW\_ON**

This is connected to the power button on the case. To use the Soft-Off by PWR-BTTN feature, refer to the Power Management Setup in the BIOS setup section of this manual.

#### **Page 3-13**

## **CSPK**

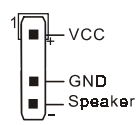

# 3-6 Power-On/Off (Remote)

This board has a 24-pin ATX and a 4-pin ATX12V power supply connector to support power supplies with **Remote On/Off** feature. The 4-pin ATX12V connector must be plugged in for the system to operate safely. The chassis power button should be connected to the mainboard front panel PW\_ON header (Figure 11).

You can turn off the system in two ways: by pressing the front panel power On/Off button or using the "Soft Off" function that can be controlled by an operating system such as Windows®XP/ME/2000/98.

- **Note: For maintaining the DDR SDRAM power during STR (ACPI S3) function, it is strongly recommended to use power supplies that have a +5VSB current of (>=) 2A. Please check the 5VSB's specification printed on the power supply's outer case.**
- **Note: The board requires a minimum of 250 Watt power supply to operate. Your system configuration (amount of memory, add-in cards, peripherals, etc.) may exceed this minimum power requirement. To ensure that adequate power, use a 300 Watt (or higher) power supply.**

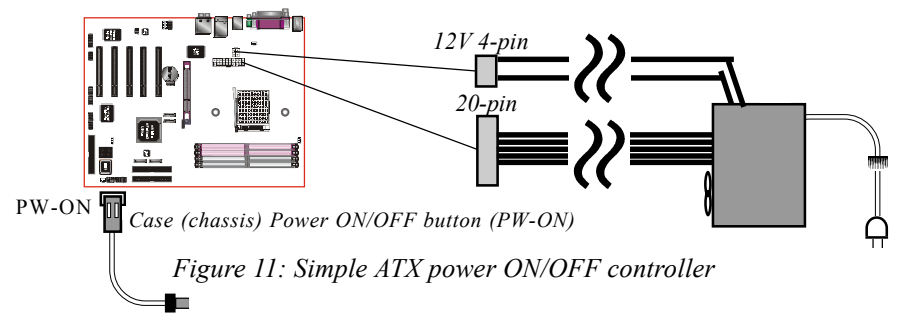

# 3-7 External Modem Ring-in Power ON and Keyboard Power ON Functions (KBPO)

#### **Modem-Ring Power ON Function**

The mainboard supports External Modem Ring-in Power ON function. Once you connect an external modem to COM port, you can turn on the system through remote and host dial-up control.

#### **Keyboard Power ON Function**

The mainboard features a keyboard power on function to turn on the power supply using a keypress. Refer to the Power Management Setup in the BIOS setup section for details. To enable this feature, the BIOS default setting is Keyboard Hot Key  $(<$ Ctrl> +  $<$ F1>). To power off the system, use the Soft-OFF function under Windows XP/ME/2000/98. (refer to Windows online help).

# 3-8 ACPI S3 (Suspend To RAM) Function

This mainboard supports the STR (Suspend To RAM) power management scheme by maintaining the appropriate power states in the DDR SDRAM interface signals. The power source to the DDR SDRAM is kept active during STR (ACPI S3). Advanced Configuration Power Interface (ACPI) provides many Energy Saving Features for operating systems that support Instant ON and QuickStart<sup>™</sup> function.

- 1. To enable STR functionality to save system power :
	- a. Install ACPI certified add-on cards (such as AGP, LAN, and modem cards).
	- b. In BIOS, under Power Management Setup (refer to Section 4), select "ACPI Suspend Type: S3(STR)". If you have a USB mouse or keyboard, set "USB Wake-Up from S3" to "Enabled".
	- c. When in Windows, open the Control Panel Power Management application, and click the Advanced tab. In the Power buttons section, select "Stand By" from the drop-down lists.
- 2. To activate the STR function:
	- a. Click the START button and choose Shut Down.
	- b. In the Shut Down Windows dialog box, select the Stand By option to enter STR mode.

The following are the differences between STR power saving mode and Suspend (Power On Suspend) mode:

- a. STR is the most advanced Power Management mode.
- b. STR cuts all the power supplied to peripherals except to memory max. power saving.
- c. STR saves and keeps all on-screen data including any executed applications to DDR SDRAM.
- d. In STR mode, you must push the power button (connected to the onboard PW-On of CFP pin), click your USB mouse buttons, or press your USB keyboard keys to wake up your system to the last display.

# 3-9 CPU Overheating Protection

This mainboard is equipped with CPU Overheating Protection. It will automatically remove power to shutdown the system when CPU temperature reaches approximately 110°C. This is to prevent long term damage to the CPU from overheating. This protection is designed through hardware and no BIOS setup is required.

To power on your system again,

- **Step 1**: Unplug the ATX power cord (or turn off the ATX power supply switch)
- **Step 2**: Wait a few minutes for the CPU to cool.
- **Step 3**: Check that the CPU heatsink and cooling fan assembly is properly installed. **Be careful when touching the heatsink as it may be hot.**
- **Step 4**: Plug back the ATX power cord (or turn on the ATX power supply switch) and power -on the system.

If the beeping sound persists, repeat Step 1 to remove the power source.

# Section 4 BIOS SETUP

#### Main Menu

The ROM BIOS contains a built-in Setup program which allows user to modify the basic system configuration and hardware parameters. The modified data is stored in a battery-backed CMOS, so that data will be retained even when the power is turned off. In general, the information saved in the CMOS RAM will stay unchanged unless there is a configuration change in the system, such as hard drive replacement or a device is added.

It is possible for the CMOS battery to fail causing CMOS data loss. If this happens you will need install a new CMOS battery and reconfigure your BIOS settings.

The BIOS setup screen and description are for reference only, and may not exactly match what you see on your screen. The contents of BIOS are subject to change without notice. Please visit our website for updates.

#### **To enter the Setup Program :**

Power on the computer and press the <Del> key during the POST (Power On Self Test). The BIOS CMOS SETUP UTILITY opens. (Figure 1)

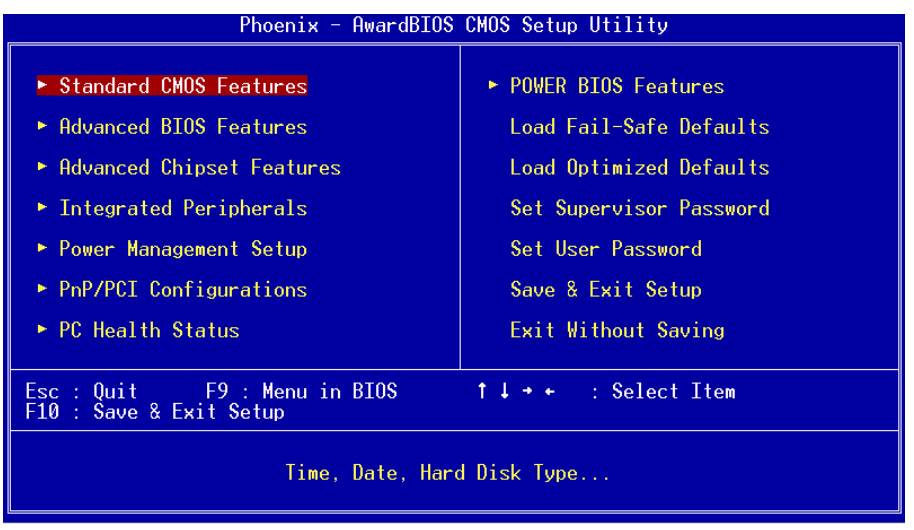

*Figure 1: CMOS Setup Utility*

The main menu displays all the major selection items. Select the item you need to reconfigure. The selection is made by moving the cursor (press any direction (arrow key ) to the item and pressing the 'Enter' key. An on-line help message is displayed at the bottom of the screen as the cursor is moved to various items which provides a better understanding of each function. When a selection is made, the menu of the selected item will appear so that the user can modify associated configuration parameters.

# 4-1 Standard CMOS Setup

Choose "STANDARD CMOS FEATURES" in the CMOS SETUP UTILITY Menu (Figure 2). Standard CMOS Features Setup allows the user to configure system settings such as the current date and time, type of hard disk drive installed, floppy drive type, and display type. Memory size is auto-detected by the BIOS and displayed for your reference. When a field is highlighted (use direction keys to move the cursor and the <Enter> key to select), the entries in the field can be changed by pressing the  $\langle PgDn\rangle$  or the  $\langle PgUp\rangle$  key.

| Phoenix - AwardBIOS CMOS Setup Utility<br>Standard CMOS Features                         |                                                    |                                                |
|------------------------------------------------------------------------------------------|----------------------------------------------------|------------------------------------------------|
| $Date \ (mm: dd:yy)$<br>Time (hh:mm:ss)                                                  | Thu, Dec 25 2003<br>17 : 23 : 28                   | Item Help                                      |
| $\blacktriangleright$ IDE Channel 0 Master                                               |                                                    | Menu Level                                     |
| IDE Channel 0 Slave<br>IDE Channel 1 Master<br>$\blacktriangleright$ IDE Channel 1 Slave |                                                    | Change the day, month,<br>year and century     |
| Drive A                                                                                  | [1.44M, 3.5 in.]                                   |                                                |
| Halt On                                                                                  | [All Errors]                                       |                                                |
| Base Memory<br>Extended Memory<br>Total Memory                                           | 640K<br>65472K<br>1024K                            |                                                |
| 1↓→←:Move Enter:Select<br><b>F5: Previous Values</b>                                     | +/-/PU/PD:Value F10:Save<br>F6: Fail-Safe Defaults | ESC:Exit F1:General Help<br>Optimized Defaults |

*Figure 2: Standard CMOS Setup*

#### **Notes:**

- If the hard disk Primary Master/Slave and Secondary Master/Slave are set to Auto, the hard disk size and model will be auto-detected.
- The "Halt On:" field is used to determine when the BIOS will halt the system if an error occurs.

# 4-2 Advanced BIOS Features

Selecting the "ADVANCED BIOS FEATURES" option in the CMOS SETUP UTILITY menu allows users to change system related parameters in the displayed menu. This menu shows all of the manufacturer's default values for the board.

Pressing the [F1] key displays a help message for the selected item.

| Phoenix - AwardBIOS CMOS Setup Utility<br>Advanced BIOS Features                                                                                                    |                                                                  |  |
|----------------------------------------------------------------------------------------------------|------------------------------------------------------------------|--|
| ► Hard Disk Boot Priority<br>[Press Enter]<br>► CD-ROM Boot Priority<br>[Press Enter]<br>[Floppy]<br>First Boot Device<br>Second Boot Device<br>[Hard Disk]<br>[LS120]<br>Third Boot Device<br>[Enabled]<br><b>Boot Other Device</b><br>[Disabled]<br>Boot Up Floppy Seek<br>[Setup]<br>Security Option<br>HDD S.M.A.R.T. Capability [Disabled]<br>Full Screen LOGO Show<br>[Enabled] | Item Help<br>Menu Level<br>Select CD-ROM Boot<br>Device Prioritu |  |
| 1↓→←:Move Enter:Select :<br>+/-/PU/PD:Value F10:Save<br>F5: Previous Values<br>F6: Fail-Safe Defaults                                                                                                    | ESC:Exit F1:General Help<br>F7: Optimized Defaults               |  |

*Figure 3: BIOS Features Setup*

#### **Hard Disk Boot Priority**

This item allows you to select the hard disk boot priority.

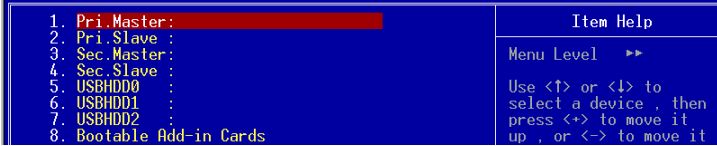

#### **CD ROM Boot Priority**

This item allows you to select the CD ROM boot priority.

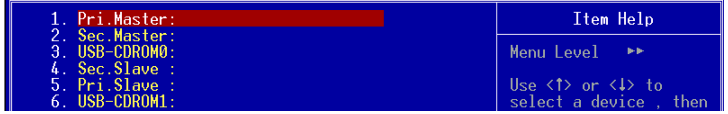

#### **First /Second/Third Boot Device**

The BIOS attempts to load the operating system from the devices in the sequence selected in these items.

Options: Floppy, LS120, Hard Disk, CDROM, ZIP100, USB-FDD, USB-ZIP, LAN, Disabled.

#### **Boot Other Device**

When enabled, the system searches all other possible locations for an operating system if it fails to find one in the devices specified under the first, second, and third boot devices.

Options: Enabled, Disabled.

#### **Boot Up Floppy Seek**

If this item is enabled, it checks the size of the floppy disk drives at start-up time. You don't need to enable this item unless you have a legacy diskette drive with 360K capacity.

Options: Enabled, Disabled.

#### **Security Option**

This category allows you to limit access to the System and Setup, or just to Setup. The default is Setup.

- **System**: The system will not boot and access to Setup will be denied unless the correct password is entered at the prompt.
- **Setup**: The system will boot, but access to Setup will be denied unless the correct password is entered at the prompt.

#### **HDD S.M.A.R.T. Capability**

The S.M.A.R.T. (Self-Monitoring, Analysis, and Reporting Technology) system is a diagnostics technology that monitors and predicts device performance. S.M.A.R.T. Software resides on both the disk drive and the host computer. If a device failure is predicted, the host software, through the Client WORKS S.M.A.R.T applet, warns the user of the impending condition and advises appropriate action to protect the data. The default is Disabled.

Options: Enabled, Disabled.

#### **Full Screen LOGO Show**

This item allows you determine Full Screen LOGO display during POST. Options: Enabled, Disabled.
# 4-3 Advanced Chipset Features

Choose the "ADVANCED CHIPSET FEATURES" option in the CMOS SETUP UTILITY menu to display following menu.

| <u> Phoenix - AwardBIOS CMOS Setup Utility</u><br>Advanced Chipset Features                                                                                                    |                                                                                                    |                                                       |  |
|----------------------------------------------------------------------------------------------------|----------------------------------------------------------------------------------------------------|-------------------------------------------------------|--|
| $\blacktriangleright$ DRAM Configuration<br>AGP Aperture Size (MB)<br>x AGP 3.0 Speed<br>AGP 2.0 Speed<br>AGP Fast Write<br>AGP Sideband Address<br><b>HT</b> Frequency<br>Special I/O for PCI Card<br>x Base I/O Address<br>$\times$ I/O Length<br>System BIOS Cacheable | [Press Enter]<br>[128M]<br>Auto<br>[Auto]<br>[Auto]<br>[Auto]<br>$[4 \times]$<br>[Disabled]<br>-0000<br>1 Byte<br>[Disabled] | Item Help<br>Menu Level<br>DRAM timing and<br>control |  |
| 1↓→←:Move Enter:Select +/-/PU/PD:Value F10:Save<br>F5: Previous Values                                                                                                    | F6: Fail-Safe Defaults                                                                                                    | ESC:Exit F1:General Help<br>F7: Optimized Defaults    |  |

*Figure 4: Chipset Features Setup*

#### **DRAM Configuration**

Scroll to DRAM Configuration and press <Enter>. The following screen appears:

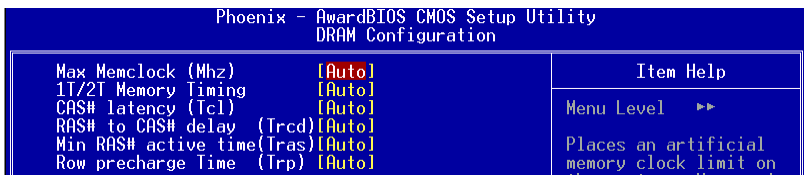

#### **Max Memclock (Mhz)**

This item sets the memory clock. By placing an artificial memory clock limit on the system, memory is prevented from running faster than this frequency. Example, "200" will set to DDR400 speed.

Options: Auto, 100, 133, 166.

## **1T/2T Memory Timing**

For setting DRAM Timing. Options: Auto, 1T, 2T.

#### **CAS# Latency (Tcl)**

Enables you to select the CAS latency time. The value is set at the factory depending on the DRAM installed. Do not change the values in this field unless you change specifications of the installed DRAM and DRAM clock from DRAM Timing Selectable.

Options: Auto, 2.0, 2.5, 3.0.

#### **RAS# to CAS# dealy (Trcd)**

This item sets the timing parameters for the system memory such as the CAS (Column Address Strobe) and RAS (Row Address Strobe). Options: Auto,  $2 \sim 7$ .

#### **Min RAS# active time (Tras)**

This item specifies the number of clock cycles needed after a bank active command before a precharge can occur (sets the minimum RAS pulse width.). Options: Auto,  $5 \sim 15$ .

#### **Row precharge Time (Trp)**

This item refers to the number of cycles required to return data to its original location to close the bank or the number of cycles required to page memory before the next bank activate command can be issued. Options: Auto,  $2 \sim 6$ .

#### **AGP Aperture Size (MB)**

This item defines the size of the aperture if you use an AGP graphics adapter. It refers to a section of the PCI memory address range used for graphics memory. Options: 32, 64, 128, 256, 512 MB.

## **AGP 2.0 Speed**

This item allows you to select the AGP Speed. Options: Auto, 1x, 1x2x, 1x2x4x.

#### **AGP Fast Write**

This item allows you to use Fast Write transfer for CPU write to graphics adapter's memory.

Options: Auto, Disabled.

#### **AGP Sideband Address**

Options: Auto, Disabled.

## **HT Frequency**

This item allows you select the Hyper Transport Frequency. Options: 1x, 2x, 3x, 4x, 5x. (1x-->200MHz, 2x-->400MHz, 3x-->600MHz, 4x-->800MHz, 5x-->1000MHz)

#### **Special I/O for PCI Card**

Options: Disabled, Enabled.

#### **System BIOS Cacheable**

This item allows the system to be cached in memory for faster execution. Options: Disabled, Enabled.

# 4-4 Integrated Peripherals

| Phoenix - AwardBIOS CMOS Setup Utility<br>Integrated Peripherals                                       |                                                    |                                                    |  |
|----------------------------------------------------------------------------------------------------|----------------------------------------------------|----------------------------------------------------|--|
| $\blacktriangleright$ IDE Function Setup                                                               | [Press Enter]                                      | Item Help                                          |  |
| $\blacktriangleright$ Onboard Device<br>Init Display First<br>► Onboard I/O Chip Setup - [Press Enter] | [Press Enter]<br>[PCI Slot]                        | Menu Level                                         |  |
| 1↓→←:Move Enter:Select<br>F5: Previous Values                                                          | +/-/PU/PD:Value F10:Save<br>F6: Fail-Safe Defaults | ESC:Exit F1:General Help<br>F7: Optimized Defaults |  |

*Figure 5: Integrated Peripherals*

#### **Init Display First**

This item is used to select whether to initialize the AGP or PCI first when the system boots.

Options: PCI Slot, Onboard/AGP.

## *IDE Function Setup*

Scroll to IDE Function Setup and press <Enter>. The following screen appears:

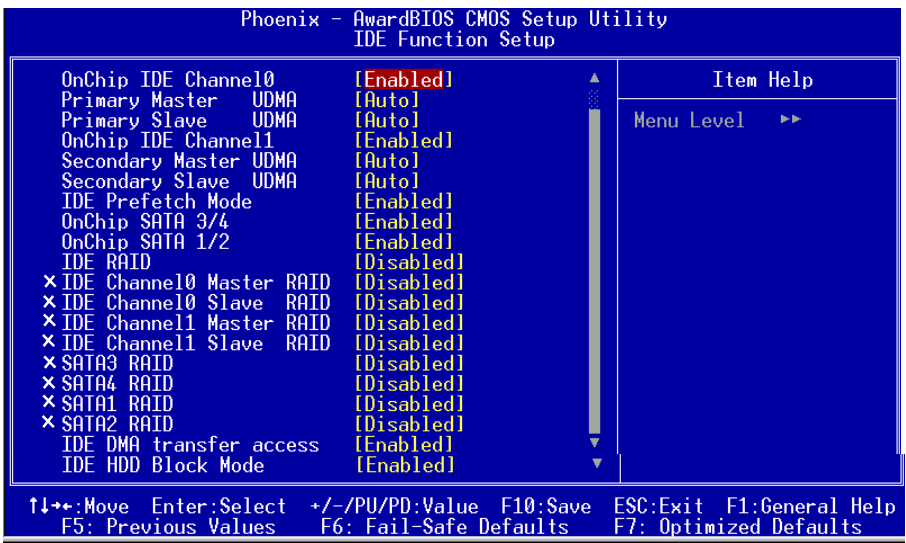

#### **OnChip IDE Channel 0/1**

The mainboard supports two channel of ordinary IDE interface and one channel of serial ATA interface. Select "Enabled" to activate each channel separately.

Note: If you do not use the onboard IDE connector, set the Onboard Primary (Secondary) PCI IDE to "Disabled".

#### **Primary/Secondary Master/Slave UDMA**

Select the mode of operation for the IDE drive. Ultra DMA-100/133 implementation is possible only if your IDE hard drive supports it and the operating environment includes a DMA driver. If your hard drive and your system software both support Ultra DMA-100/133, select Auto to enable UDMA mode by BIOS. Options: Auto, Disabled.

#### **IDE Prefetch Mode**

Selecting "Enabled" reduces latency between each drive read/write cycle, but may cause instability in IDE subsystems that cannot support such fast performance. If you are getting disk drive errors, try setting this value to Disabled. This field does not appear when the Internal PCI/IDE field, above, is Disabled.

Options: Enabled, Disabled.

#### **OnChip Serial-ATA 3/4 (Optional)**

This item enables/disables the S-ATA3/4 ports.

#### **OnChip Serial-ATA 1/2**

This item enables/disables the S-ATA1/2 ports.

#### **IDE RAID**

This item allows you to select the IDE RAID mode. When set to "Enabled" the following eight fields become available. Options: Enabled, Disabled.

#### **IDE DMA transfer access**

Automatic data transfer between system memory and IDE device with minimum CPU intervention. This improves data throughput and frees CPU to perform other tasks. Options: Enabled, Disabled.

#### **IDE HDD Block Mode**

IDE Block Mode allows the controller to access blocks of sectors rather than a single sector at a time. The default is Enabled.

Options: Enabled, Disabled.

## *Onboard Device*

Scroll to Onboard Device and press <Enter>. The following screen appears:

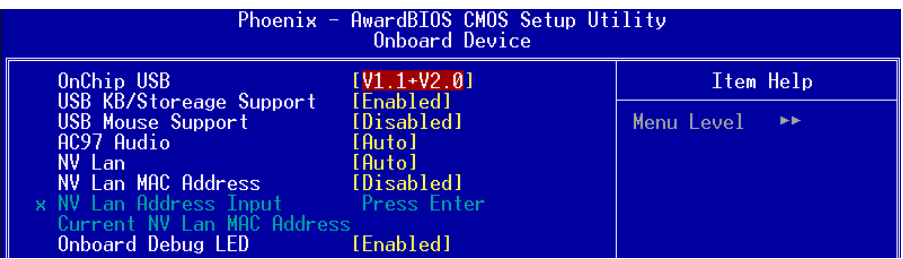

#### **Onchip USB**

Enables the USB controller. Options: Disabled, V1.1+V2.0, V1.1.

#### **USB KB/Storage Support**

Enable/Disable support for USB keyboard/Storeage under DOS.

Options: Enabled, Disabled.

# **BIOS**

#### **USB Mouse Support**

Enable/Disable support for USB mouse under DOS. Options: Enabled, Disabled.

#### **AC97 Audio**

This item allows you disable the chipset on-chip AC97 Audio. Options: Auto, Disabled.

#### **NV Lan**

Enables the onboard Gigabit LAN feature. Options: Auto, Disabled.

#### **NV Lan MAC Address**

Machine MAC (NV) address selection. Options: Enabled, Disabled.

#### **NV Lan Address Input**

Allows you to input the MAC (NV) address.

#### **Current NV Lan MAC Address**

Display the current MAC (NV) address.

#### **Onboard Debug LED**

Enables the onboard Debug LED feature. Options: Enabled, Disabled.

# *Onboard I/O Chip Setup*

Scroll to Onboard I/O Chip Setup and press <Enter>. The following screen appears:

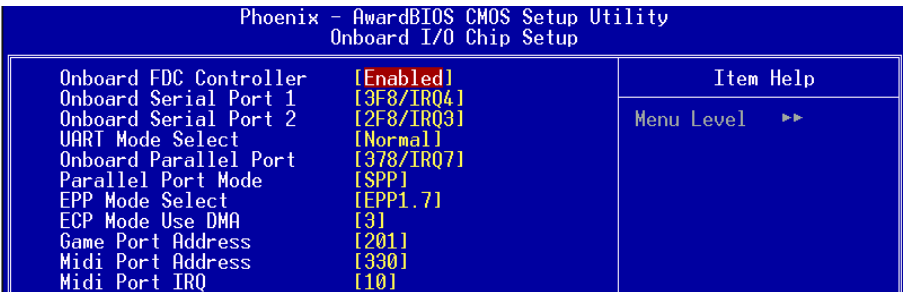

#### **Onboard FDC Controller**

Select "Enabled" if you wish to use onboard floppy disk controller (FDC). If you install an external FDC or the system has no floppy drive, select "Disabled "in this field. Options: Enabled, Disabled.

#### **Onboard Serial Port 1/2**

Select an address and corresponding interrupt for the first and second serial ports. Options: 3F8/IRQ4, 2E8/IRQ3, 3E8/IRQ4, 2F8/IRQ3, Disabled, Auto.

#### **UART Mode Select**

This field configures the 2nd serial port for IR application. Select the required IR protocol or select "Normal" to disable IR mode. Options: Normal, IrDA and ASKIR.

#### **Onboard Parallel Port**

This field allows the user to configure the LPT port. Options: 378/IRQ7, 278/IRQ5, 3BC/IRQ7, Disabled.

#### **Parallel Port Mode**

This field allows the user to select the parallel port mode. Options: SPP, EPP, ECP, ECP+EPP.

#### **EPP Mode Select**

This field allows the user to select the EPP mode for parallel port mode. Options: EPP1.9, EPP1.7.

#### **ECP Mode USE DMA**

This field allows the user to select DMA1 or DMA3 for the ECP mode. Options: DMA1, DMA3.

#### **Game Port Address**

Select an address for the Game port. Options: 201, 209, Disabled.

#### **Midi Port Address**

Select an address for the Midi port. Options: 290, 300, 330, Disabled.

#### **Midi Port IRQ**

Select an interrupt for the Midi port. Options: 5, 10.

# 4-5 Power Management Setup

Choose the "POWER MANAGEMENT SETUP" in the CMOS SETUP UTILITY to display the following screen. This menu allows the user to modify the power management parameters and IRQ signals. In general, these parameters should not be changed unless it's absolutely necessary.

| Phoenix - AwardBIOS CMOS Setup Utility<br>Power Management Setup                                                                                                    |                                                                                                    |                                                    |  |
|----------------------------------------------------------------------------------------------------|----------------------------------------------------------------------------------------------------|----------------------------------------------------|--|
| ACPI Suspend Type                                                                                                    | $[S1(P0S1]1$                                                                                                    | Item Help                                          |  |
| Soft-Off by PBTN<br>NV Lan WOL From Soft-Off<br>PCI PME From Soft-Off<br>WOR(RI#) From Soft-Off [Disabled]<br>USB Resume from S3/S4<br>Power-On by Alarm<br>x Day of Month Alarm<br>x Time (hh:mm:ss) Alarm<br>AMD K8 Cool'n'Ouiet contro[Auto]<br>POWER ON Function<br>KB Power ON Password<br>Hot Kev Power ON <b>Section</b><br>PWRON After PWR-Fail | [Instant-Off]<br>[Disabled]<br>[Disabled]<br>[Disabled]<br>[Disabled]<br>0: 0: 48<br>- [Hot KEY]<br>[Enter]<br>- [Ctrl-F1]<br>$[0f$ $]$ | Menu Level                                         |  |
| 1↓→←:Move Enter:Select  <br>F5: Previous Values                                                                                                    | +/-/PU/PD:Value F10:Save<br>F6: Fail-Safe Defaults                                                                                      | ESC:Exit F1:General Help<br>F7: Optimized Defaults |  |

*Figure 6: Power Management*

#### **ACPI Suspend Type**

This item allows you to select S1(Power-On-Suspend) or S3(Suspend-To-RAM) function.

Options: S1(POS), S3(STR), S1&S3.

#### **Soft-Off by PBTN**

Use this to select your soft-off function. The default is Instant Off.

**Instant Off:** Turns off the system instantly.

**Delay 4 Second** : Turns off the system after a 4 second delay. If momentary press of button, the system will go into Suspend Mode. Press the power button again to make system back to work.

#### **NV Lan WOL From Soft-Off**

When enabled, NV LAN activity awakens the system from soft-off state. Options: Enabled, Disabled.

#### **PCI PME From Soft-Off**

An input signal from PME on the PCI card awakens the system from soft-off state. Options: Enabled, Disabled.

#### **WOR (RI#) From Soft-Off**

An input Ring-In signal from the modem awakens the system from a soft-off state. Options: Enabled, Disabled.

#### **USB Resume from S3/S4**

This item allows a USB device to wake-up the system from S3/S4 suspend state. Options: Enabled, Disabled.

#### **Power-On by Alarm**

When set to Enable alarm resume, you can set the date (of month) and time (hh:mm: ss), that will awaken a system which has been powered down. Options: Enabled, Disabled.

#### **AMD K8 Cool'n'Quiet control**

Reduce the noise and heat from your PC when AMD's Cool'n'Ouiet<sup>™</sup> technology is enabled.

Options: Auto, Disabled.

#### **POWER ON Function**

Enables computer power on by keyboard, mouse, or hotkey activity.

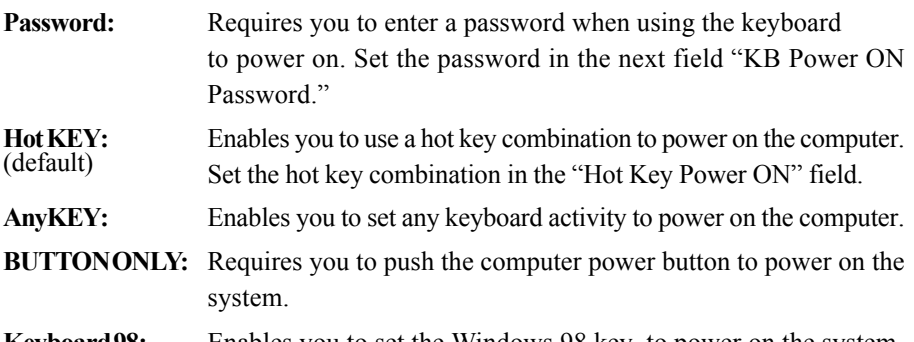

**Keyboard 98:** Enables you to set the Windows 98 key to power on the system.

#### **KB Power ON Password**

Press "Enter" to create a password that is required when you use the keyboard to power on the system. You must set the POWER ON Function to "Password" to be prompted for a password at power on.

#### **Hot Key Power ON**

Enables you to set a hot key combination to be used for powering on the system. The default is Ctrl-F1.

Options:  $Ctrl+F1 \sim Ctr1+F12$ .

#### **PwerOn After Pwr-Fail**

This item enables your computer to automatically restart or return to its last operating status after power returns from a power failure.

**Off:** The system stays off after a power failure.

Former-Sts: The system returns to the state it was in just prior to the power failure.

## 4-6 PNP/PCI Configuration

This page lets the user to modify the PCI IRQ signals when various PCI cards are inserted.

**WARNING: Conflicting IRQ's may cause system unable to locate certain devices.**

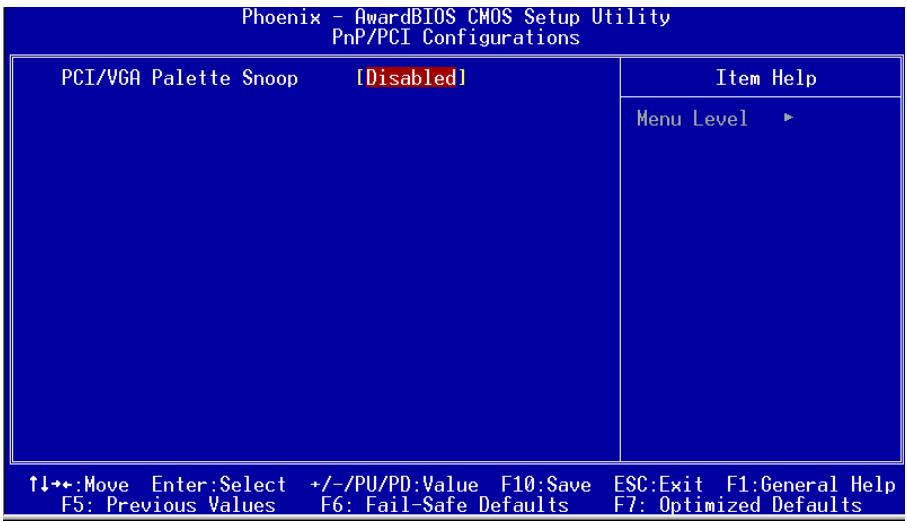

*Figure 7: PNP/PCI Configuration Setup*

#### **PCI/VGA Palette Snoop**

This item is designed to overcome problems that may be caused by some nonstandard VGA cards.

Options: Enabled, Disabled.

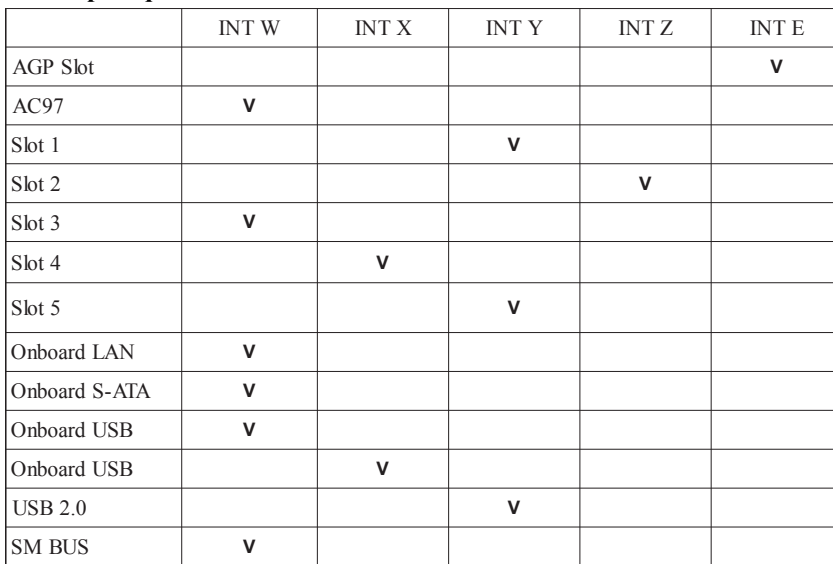

#### **Interrupt requests are shared as shown below:**

#### **IMPORTANT!**

When using PCI cards on shared IRQ slots, make sure its drivers support "Shared IRQ", or that the cards do not need IRQ assignments. IRQ conflicts between the two PCI groups will make the system unstable or cards inoperable.

# 4-7 PC Health Status

| Phoenix - AwardBIOS CMOS Setup Utility<br><b>PC Health Status</b>                                                                                                    |                                                    |  |
|----------------------------------------------------------------------------------------------------|----------------------------------------------------|--|
| Show PC Health in POST [Enabled]                                                                                                    | Item Help                                          |  |
| Smart CPU Fan Temperature [ <u>Disabled]</u><br>Current System Temperature<br>Current CPU Temperature<br>Current System FAN Speed<br>Current CPU FAN Speed<br>Current Power FAN Speed<br>CPU Voltage<br>AGP Voltage<br>Chipset Voltage<br>+ 5 V<br>DIMM Voltage<br>Battery Voltage<br>5V Standby<br>ACPI Shutdown Temperature [Disabled] | Menu Level                                         |  |
| 1↓→←:Move Enter:Select :<br>+/-/PU/PD:Value F10:Save<br><b>F5: Previous Values</b><br>F6: Fail-Safe Defaults                                                                                                    | ESC:Exit F1:General Help<br>F7: Optimized Defaults |  |

*Figure 8: PC Health Status*

#### **Show PC Health in POST**

When this function is enabled the PC Health information is displayed during the

POST (Power On Self Test).

Options: Enabled, Disabled.

#### **Smart Fan for CPU Temperature**

This item allows you set CPU fan temperature to smartly adjust the fan speeds for more efficient system operation.

Options: Disabled, 35°C/95°F, 40°C/104°F, 45°C/113°F, 50°C/122°F, 55°C/132°F.

#### **Current CPU Temperature**

Displays the current CPU temperature.

#### **Current System Temperature**

Displays the current system temperature.

#### **Current CPU/Chassis/Power FAN Speed**

Displays the current speed of the CPU, chassis, and power fan speed in RPMs.

#### **CPU Voltage**

The voltage level of the CPU(Vcore).

#### **AGP Voltage**

The voltage level of power supplied to AGP card.

#### **Chipset Voltage**

The voltage level of the Chipset.

**DIMM Voltage** The voltage level of the DRAM.

**Battery Voltage** The voltage level of the battery.

#### **+ 5V, 5V Standby**

The voltage level of the switching power supply.

#### **ACPI Shutdown Temperature**

This is the temperature that the computer will turn off the power to combat the effects of an overheating system. (requires ACPI to be enabled in Power Management BIOS and ACPI compliant operating system.) The default is Disabled. Options available are  $60^{\circ}$ C/140°F to  $75^{\circ}$ C/167°F in increments of  $5^{\circ}$ C.

## 4-8 POWER BIOS Features

This page lets you adjust various parameters to obtain improved performance for overclocking.

#### **Warning**:

Overclocking requires expert knowledge and risks permanent damage to system components. We recommend you leave these parameters at their default values for proper operation.

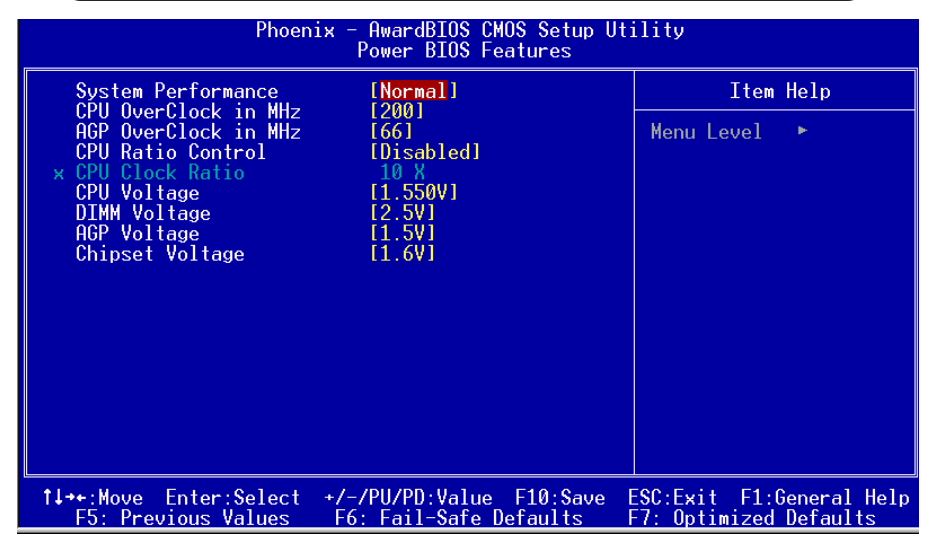

*Figure 9: Frequency/Voltage Control*

#### **System Performance**

This item will help you to configure your system performance, selecting higher performance may cause instability.

Options: Normal, Fastest.

#### **CPU OverClock in MHz**

Enables you to increment the CPU's clock generator at 1 MHz step. This works together with CPU Clock Ratio (below) to set the CPU operating frequency.

CPU Clock Generator x CPU Clock Ratio = CPU Frequency

For example, if you have a processor that is rated at 2.4GHz and the clock generator is 200MHz, then 200MHz  $x 12 = 2.4$ GHz

Options: 200 to 400 in 1MHz increments.

Note: Overclocking failure will cause no display on the monitor. To overcome this switch off the power supply and switch on again. Restart the system, press and hold **<***Insert>* key. This will revert the BIOS to default or initial setting.

#### **AGP OverClock in MHz**

Enables you to subtle tune the AGP/PCI frequency at increments of 1MHz step. This feature locks the AGP/PCI frequency when overclocking. Options: 66 to 100 in 1MHz increments.

#### **CPU Ratio Control**

This item allows you to enable the CPU clock ratio control. Choose "Enabled" to key in a CPU clock Ratio in the next selection.

Options: Enabled, Disabled.

#### **CPU Clock Ratio**

Use this item to select a multiplier to set the CPU frequency. See FSB Frequency item above for explanation.

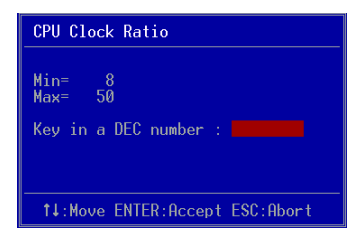

Key in the DEC (decimal) number for the CPU Clock Ratio.

#### **CPU Voltage**

This item allows you to adjust the CPU Vcore voltage.

Options: 1.55V, 1.60V, 1.65V, 1.70V. We recommend that you leave this at the default value.

#### **DIMM Voltage**

This item allows you to adjust the DIMM slot voltage. Options: 2.5V, 2.6V, 2.7V, 2.8V. We recommend that you leave this at the default value.

#### **AGP Voltage**

This item allows you to adjust the AGP slot voltage.

Options: 1.5V, 1.6V, 1.7V, 1.8V. We recommend that you leave this at the default value.

#### **Chipset Voltage**

This item allows you to adjust the chipset voltage.

Options: 1.6V, 1.65V, 1.7V, 1.75V. We recommend that you leave this at the default value.

## 4-9 Defaults Menu

Selecting "Defaults" from the main menu shows you two options which are described below

#### **Load Fail-Safe Defaults**

When you press <Enter> on this item you get a confirmation dialog box:

```
 Load Fail-Safe Defaults (Y/N) ? N
```
Pressing 'Y' loads the BIOS default values for the most stable, minimal-performance system operations.

#### **Load Optimized Defaults**

When you press <Enter> on this item you get a confirmation dialog box:

```
 Load Optimized Defaults (Y/N) ? N
```
Pressing 'Y' loads the default values that are factory settings for optimal performance system operations.

# 4-10 Supervisor/User Password Setting

This function lets you set either Supervisor or User Password, or both, to prevent unauthorized changes to BIOS menus.

**supervisor password:** full rights to enter and change options of the setup menus.

**user password:** only enter but no rights to change options of the setup menus.

When you select this function, the following message will appear at the center of the screen to assist you in creating a password.

# ENTER PASSWORD:

Type the password, up to eight characters in length, and press <Enter>. The password typed now will clear any previously entered password from CMOS memory. You will be asked to confirm the password. Type the password again and press <Enter>. You may also press  $\leq$ Esc $>$  to abort the selection and not enter a password.

To disable a password, just press <Enter> when you are prompted to enter the password. A message will confirm the password will be disabled. Once the password is disabled, the system will boot and you can enter Setup freely.

# PASSWORD DISABLED.

When a password has been enabled, you will be prompted to key in each time you enter Setup. This prevents an unauthorized person from changing any part of your system configuration.

Additionally, when a password is enabled, you can also require the BIOS to request a password every time your system is rebooted. This would prevent unauthorized use of your computer.

You can determine when the password is required within the Advanced BIOS Features Menu and its Security option. If the Security option is set to "System", the password will be required both at boot and at entry to Setup. If set to "Setup", prompting only occurs when trying to enter Setup.

# 4-11 Exiting BIOS

#### **Save & Exit Setup**

Pressing <Enter> on this item asks for confirmation:

#### **Save to CMOS and EXIT (Y/N)?** Y

Pressing "Y" stores the selections made in the menus in CMOS – a special section of memory that stays on after you turn your system off. The next time you boot your computer, the BIOS configures your system according to the Setup selections stored in CMOS. After saving the values the system is restarted again.

#### **Exit Without Saving**

Pressing <Enter> on this item asks for confirmation:

#### **Quit without saving (Y/N)?** Y

This allows you to exit Setup without storing in CMOS any change. The previous selections remain in effect. This exits the Setup utility and restarts your computer.

# Section 5 S-ATA RAID CONFIGURATION

# Introduction

This section gives a brief introduction on RAID-related background knowledge and a general procedure to setup RAID system on this mainboard.

## **RAID Basics**

RAID (Redundant Array of Independent Disks) is a method of combining two or more hard disk drives into one logical unit known as a RAID array. The advantage of RAID is to provide better performance or data fault tolerance. Fault tolerance is achieved through data redundant operation, where if one drives fails, a mirrored copy of the data can be found on another drive. This can prevent data loss if the operating system fails or hangs.

Below is an example of a RAID array with 2 drives.

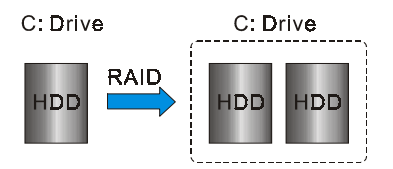

The individual disk drives in an array are called "members". All disk members in a formed disk array are recognized as a single physical drive to the operating system.

Hard disk drives can be combined together through a few different methods. The different methods are referred to as different RAID levels. Different RAID levels represent different performance levels, security levels and implementation costs. The table below briefly introduced these RAID levels.

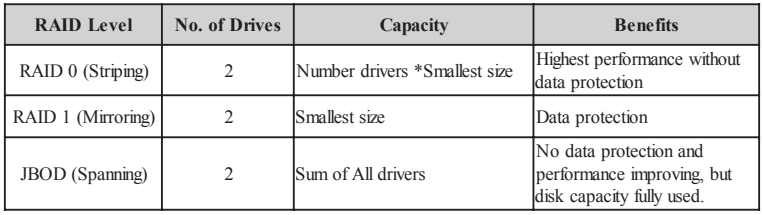

# **RAID 0 (Striping)**

RAID 0 reads and writes sectors of data interleaved between multiple drives. If any disk member fails, it affects the entire array. The disk array data capacity is equal to the number of drive members times the capacity of the smallest member. The striping block size can be set from 4KB to 64KB. RAID 0 does not support fault tolerance.

# **RAID 1 (Mirroring)**

RAID 1 writes duplicate data onto a pair of drives and reads both sets of data in parallel. If one of the mirrored drives suffers a mechanical failure or does not respond, the remaining drive will continue to function. Due to redundancy, the drive capacity of the array is the capacity of the smallest drive. Under a RAID 1 setup, an extra drive called the "spare drive" can be attached. Such a drive will be activated to replace a failed drive that is part of a mirrored array. Due to the fault tolerance, if any RAID 1 drive fails, data access will not be affected as long as there are other working drives in the array.

# **JBOD (Spanning)**

A spanning disk array is equal to the sum of the all drives when the drives used are having different capacities. Spanning stores data onto a drive until it is full, then proceeds to store files onto the next drive in the array. When any disk member fails, the failure affects the entire array. JBOD is not really a RAID and does not support fault tolerance.

## **Others**

Other RAID derivatives are RAID 10 and RAID 5. These RAID levels require more than 2 drives to operate, combining the benefits of RAID 0 and RAID 1.

## nVidia S-ATA RAID Features

The nVidia S-ATA RAID solution uses the nForce3 ultra chip as a RAID controller, which is a 2-channel S-ATA and 1-channel ATA133 solution. Listed below are the main features and benefits of nVidia S-ATA RAID:

- Support two S-ATA hard disk drives.
- Supports hard disk drive larger than 137 GB (48-bits LBA).
- Supports RAID 0, 1, JBOD, 0+1 (Optional)
- Free Disk and Dedicated Spare Disk A Free Disk or Dedicated Disk can be automatically used in case one drive of a mirrored array fails. A free disk can be used by any available mirrored array, while a dedicated disk can be used only by the array to which it is assigned.
- RAID Across PATA and SATA NVRAID can span across both Parallel ATA as well as Serial ATA controllers. RAID operations can be performed on Parallel ATA hard drives, Serial ATA hard drives, or both Parallel and Serial ATA hard drives.
- Bootable RAID

NVRAID can be configured in a way to make it bootable. For example, two hard drives can be configured as a bootable mirrored RAID array.

• RAID on Multiple Disk Controllers Unlike other RAID solutions that limits the user to a dedicated RAID controller, NVRAID software can use a drive on one RAID controller and another drive on a second RAID controller.

## Enable RAID Function

For any RAID controller, the general procedure to enable RAID function are shown below:

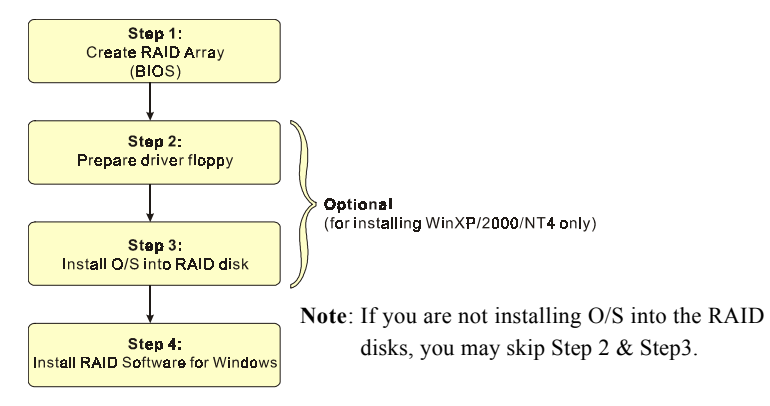

## **SStep 1: Create RAID Array**

RAID arrays are created using the RAID controller's BIOS utility.

#### *NVIDIA nForce3 Ultra*

Power-on the system and wait for the following screen to appear. Press the "F10" key to enter its BIOS configuration utility.

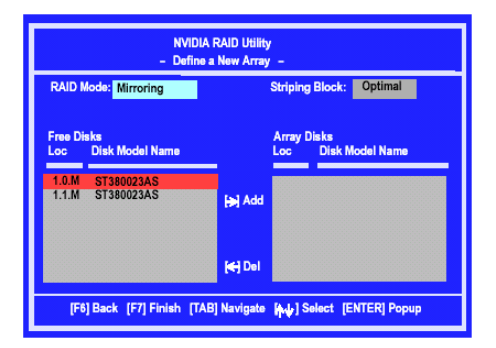

Refer to Appendix B-1 for details about creating RAID array using this utility. After the RAID array is created, press "F10" to exit.

# **IS Step 2: Prepare driver floppy**

When installing Windows XP/2000/NT4.0 into any RAID disk, the O/S setup will require a floppy disk containing the RAID driver. This step will show you how to prepare this driver floppy. There are 2 methods to prepare this floppy:

## *Method 1*

- 1. Insert the bundled CD into the CD-ROM drive
- 2. Boot the system from the CD-ROM
- 3. A menu of driver for various RAID controllers will appear
- 4. Insert a blank floppy into the A:drive
- 5. Select the appropriate RAID controller to begin copy into the floppy

# *Method 2*

- 1. Locate another computer and insert the bundled CD into its CD-ROM drive.
- 2. A main menu screen will appear (Autorun feature)
- 3. Select the page "RAID floppy"

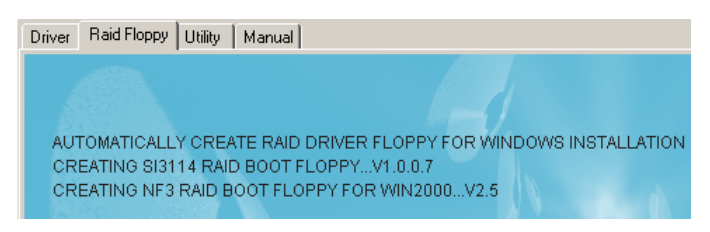

- 4. Insert a blank floppy into the A:drive
- 5. Click on the required driver to begin copy into the floppy

## **Step 3: Install O/S into RAID disk**

Continue to install Windows XP/2000/NT4.0 as normal. When requested by Windows Setup for RAID driver, insert the floppy created earlier in Step 2.

## **ISSEP 4: Install Software utility for Windows**

After the O/S has been installed, you may install the RAID driver and software. The RAID software is a Windows-based utility with graphical user interface that provides an easy operating tool to configure and manage RAID arrays.

- 1)Insert the bundled CD into the CD-ROM drive.
- 2)When the main menu appears, click on the SATA RAID driver corresponding to the SATA controller you have configured in Step 1. See driver installation in section 6 for more details.

**Note**: For information on using the software utility, refer to the user guide in the bundled CD.

# Section 6 DRIVER INSTALLATION

# Easy Driver Installation

Once the operating system has been installed, you need to install the drivers for the mainboard.

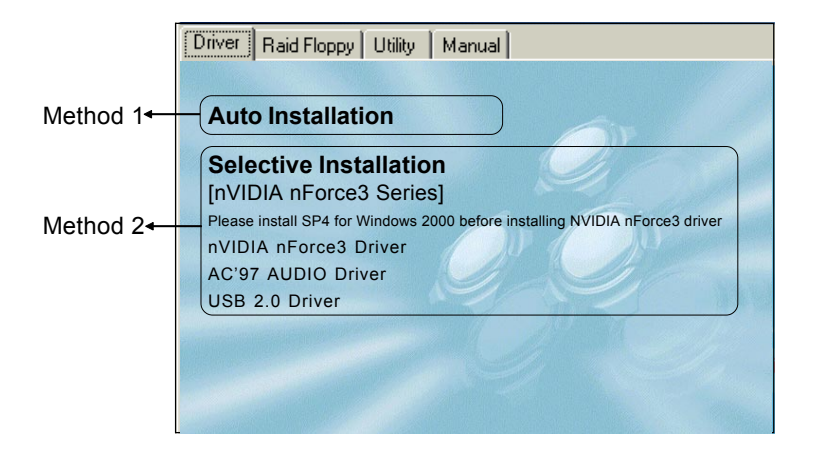

Insert the bundled CD into the CD-ROM and the main menu screen will appear. The main menu displays links to the supported drivers, utilities and software.

#### *Method 1*

This item can installs all drivers automatically.

#### *Method 2*

This item can allows you to install the drivers selectively.

- **Step 1 :** Click "nVIDIA nForce3 Driver" to install chipset driver.
- **Step 2 :** Click **"AC'97 AUDIO Driver"** to install audio driver.
- **Step 3 :** Click **"USB V2.0 Driver"** to install USB 2.0 driver.

# Realtek Sound Manager Quick User-guide

#### $\bullet$  Introduction

To obtain the best performance from your audio system, run the "Sound Manager" utility to adjust the settings to suit your needs. This section of the manual is intended to provide a quick user-guide to setup "Sound Manager". For more detailed information, refer to "Sound Manager manual" in the CD.

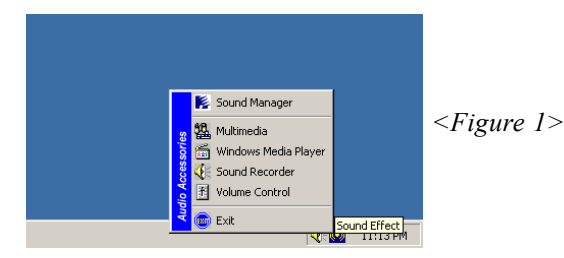

1. Right-click "Sound Effect" button on the task bar and select "Sound Manager".

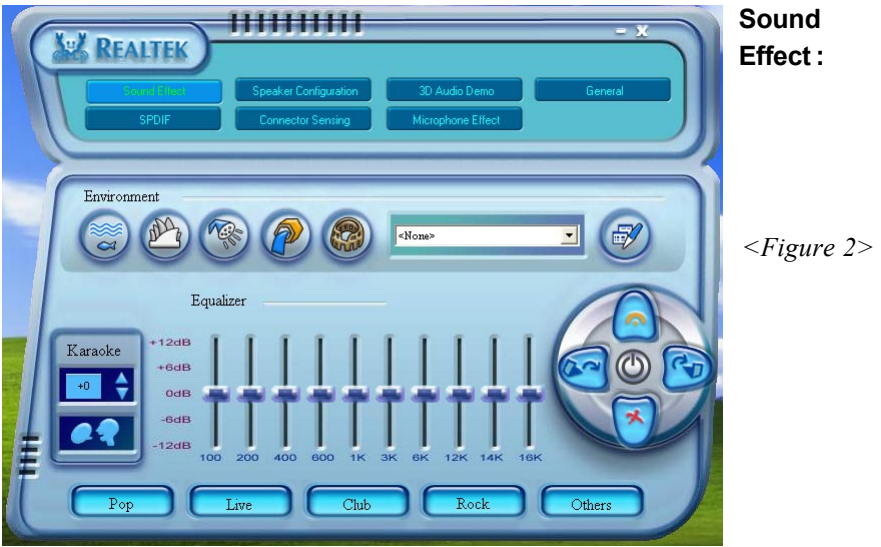

2. Select "Sound Effect" page to set the desired audio environment from the pull-down menu.

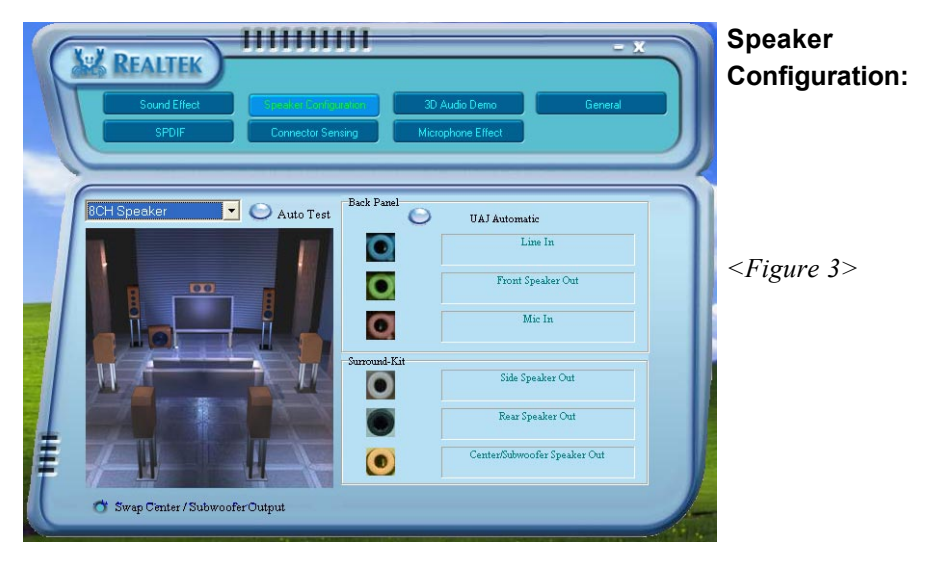

3. This page displays the mainboards's phone jack function when a corresponding audio mode is selected.

Figure 3 above shows the phone jack setup for 8 channel mode.

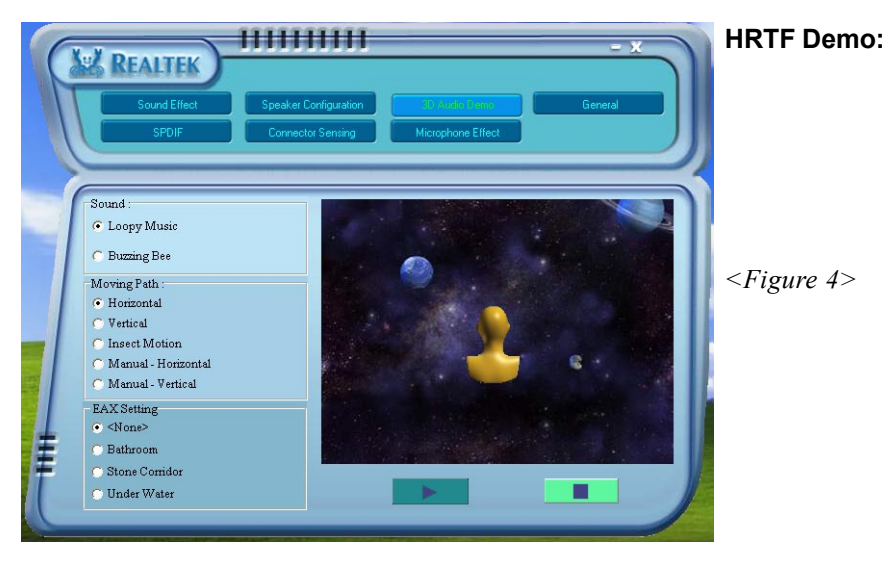

4. This page lets you test the HRTF 3D Positional Audio features.

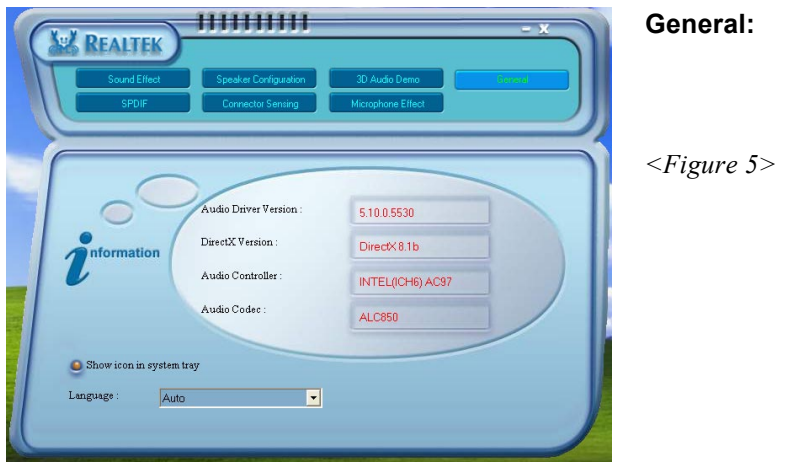

5. This page displays information regarding the audio hardware and software. To remove "Sound Manager" icon from Windows Task bar, uncheck "Show icon in system tray".

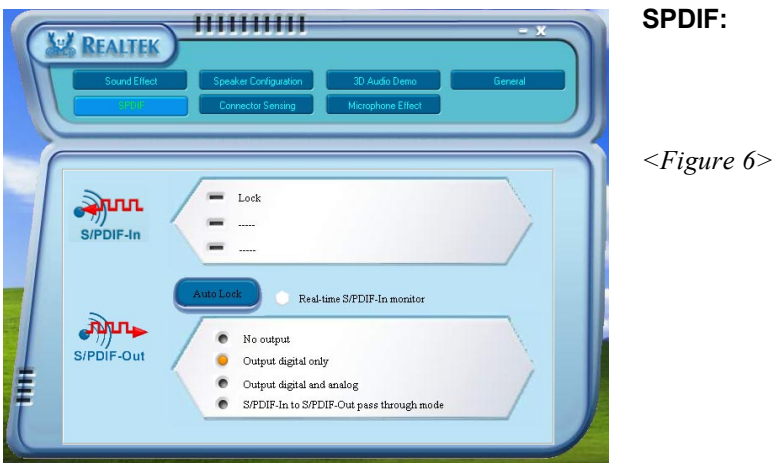

- 6. This page shows S/PDIF-In and S/PDIF-Out function on your system. S/PDIF-In: a. Click "Auto Lock" to detect S/PDIF input and display its information.
	- b.Check "Real-time S/PDIF-In monitor" to listen to the S/PDIF In signal through Line-out connector.
	- S/PDIF-Out: Choose the type of audio source that will appear on the S/PDIFout connector.

This board is equipped with Jack Sensing capability. If an audio device is plugged into the wrong connector, a warning message will appear to remind users to check the connection.

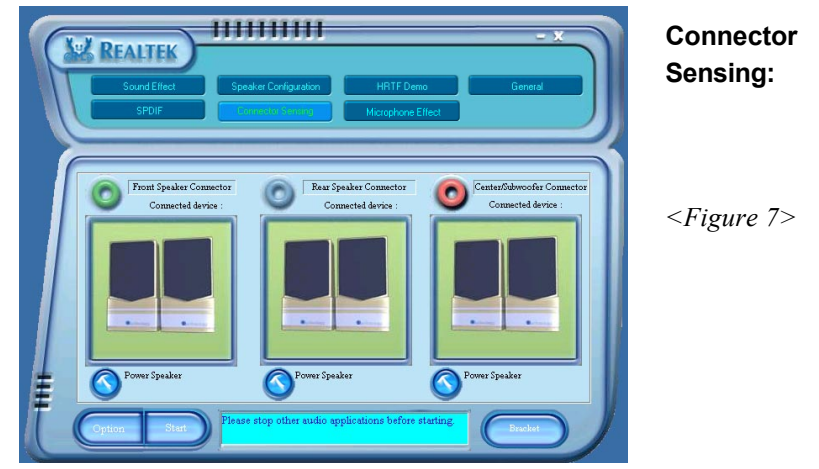

7. Push "Start" button to start the sensing. Please remember to terminate all audio applications before starting the sensing.

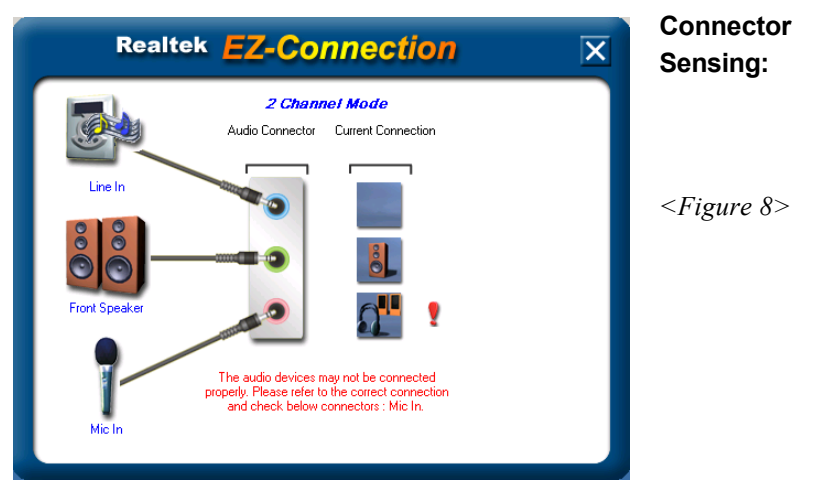

8. EZ-Connection shows the result of the detection.

"Audio Connector" column reflects the settings used in the "Speaker Configuration" page.

"Current Connection" column shows the type of device detected. If the results do not match, an exclamation mark will appear on the right side.

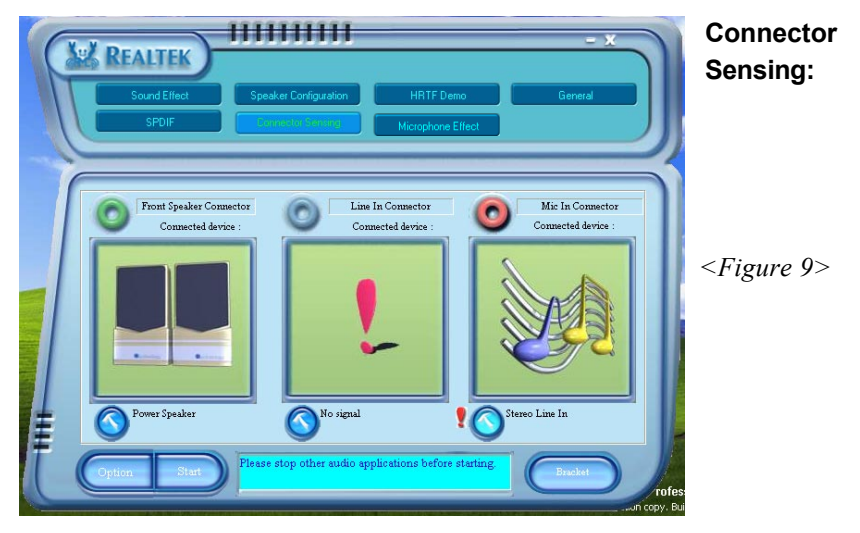

9. After closing EZ-Connector, this page will show the latest connector status as above.

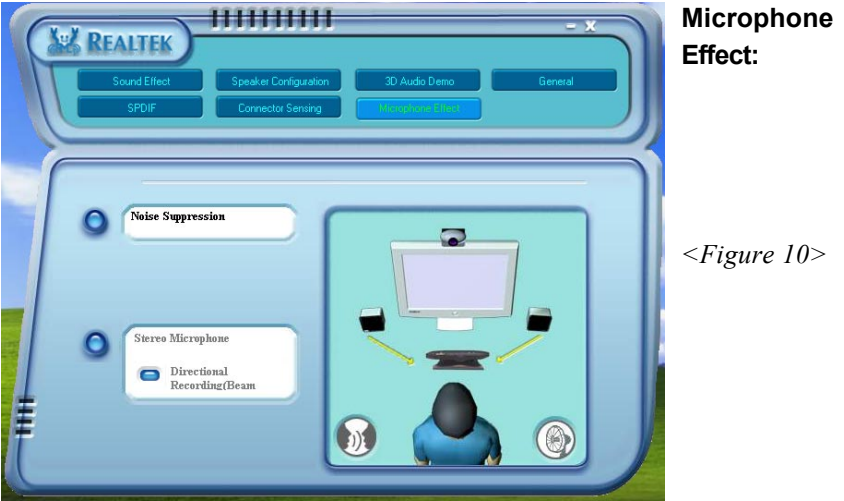

10. The "Noise Suppression" feature uses software to reduce background delay microphone recording.

# Appendix A

# A-1 Update Your System BIOS

Download the xxxxx.EXE file corresponding to your model from our website to an empty directory on your hard disk or floppy. Run the downloaded xxxxx.EXE file and it will self extract. Copy these extracted files to a bootable floppy disk.

Note: The floppy disk should contain NO device drivers or other programs.

- 1. Type "A:\AWDFLASH and press <Enter> Key.
- 2. You will see the following setup screen.
- 3. Please key in the xxxxx.bin BIOS file name.

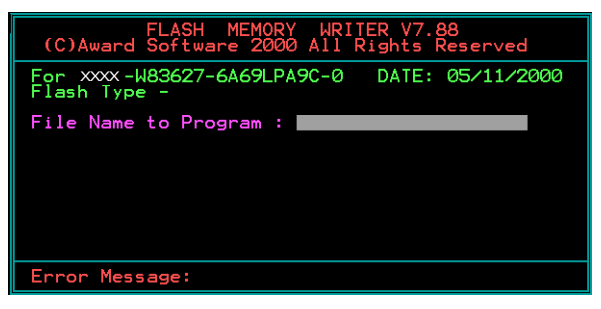

4. If you want to save the previous BIOS data to the diskette, please key in [Y], otherwise please key in [N].

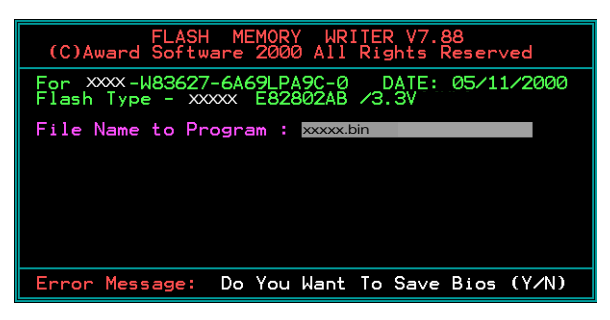

5. Key in File Name to save previous BIOS to file.

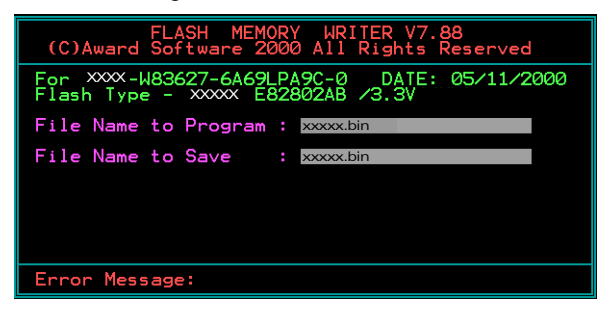

6. To confirm and proceed, please key in [Y] to start the programming.

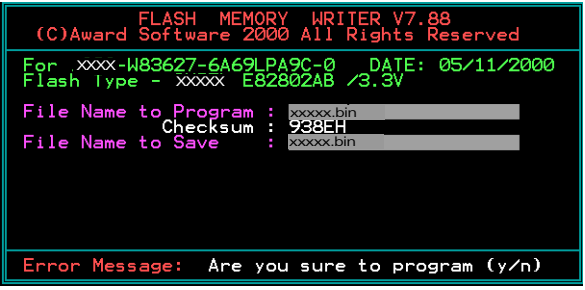

7. The BIOS update is finished.

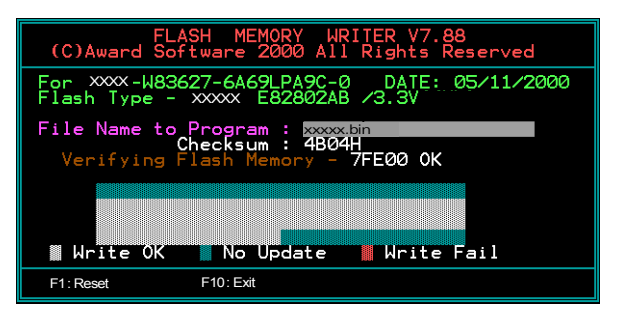

# Appendix B

# B-1 NVIDIA RAID BIOS Utility

Power-on the system and wait for the following screen to appear. Press the "F10" key to enter its BIOS configuration utility.

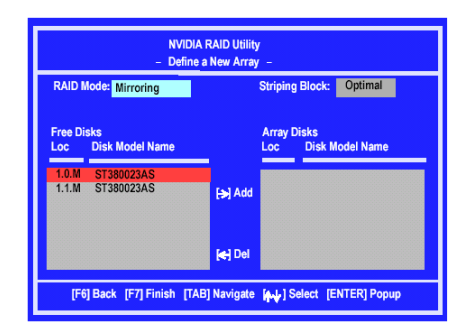

#### **Using the Define a New Array Window**

If necessary, press the tab key to move from field to field until the appropriate field is highlighted.

Selecting the RAID Mode

By default, this is set to Mirroring. To change to a different RAID mode, press the down arrow key until the mode that you want appears in the RAID Mode box—either Mirroring, Striping, Spanning, or Stripe Mirroring.

- Selecting the Striping Block Size Striping block size is given in kilobytes, and affects how data is arranged on the disk. It is recommended to leave this value at the default Optimal, which is 32KB, but the values can be between 4 KB and 128 KB.
- Assigning the Disks The disks that you enabled from the RAID Config BIOS setup page appear in the Free Disks block. These are the drives that are available for use as RAID array disks.

To designate a free disk to be used as a RAID array disk,

- 1) Tab to the Free Disks section. The first disk in the list is selected
- 2) Move it from the Free Disks block to the Array Disks block by pressing the rightarrow key  $(\ge)$ . The first disk in the list is moved, and the next disk in the list is selected and

ready to be moved.

3) Continue pressing the right-arrow key  $($  >  $)$  until all the disks that you want to use as RAID array disks appear in the Array Disks block.

## **Completing the RAID BIOS Setup**

After assigning your RAID array disks, press **F7.** The Clear disk data prompt appears.

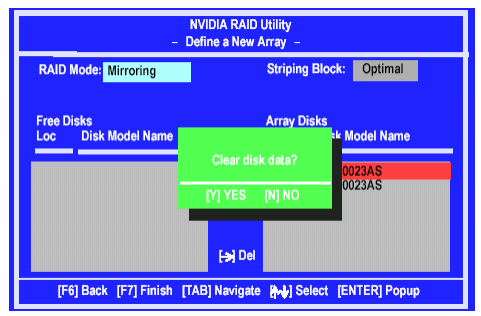

Press **Y** if you want to wipe out all the data from the RAID array, otherwise press **N**. You must choose **Yes** if the drives were previously used as RAID drives.

The **Array List** window appears, where you can review the RAID arrays that you have set up.

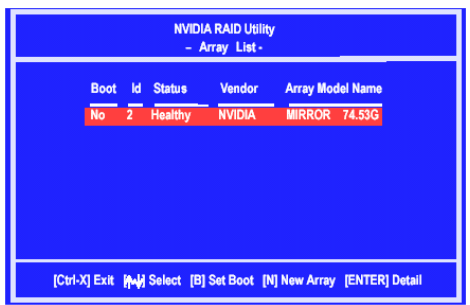

Use the arrow keys to select the array that you want to set up, then press **Enter.** The **Array Detail** window appears.

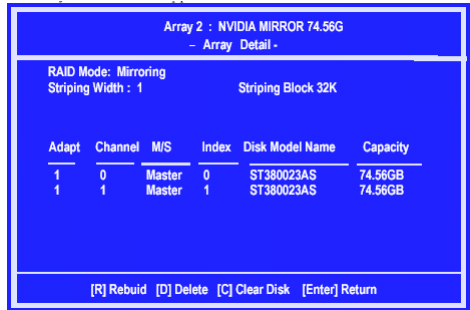

The Array Detail window shows information about the array that you selected, such as Striping Block used, RAID Mode, Striping Width, Disk Model Name, and disk capacity.

If you want to mark this disk as empty and wipe out all its contents then press **C**.

At the prompt, press **Y** to wipe out all the data, otherwise press **N**.

Press **Enter** again to go back to the previous window and then press **F10** to exit the RAID setup.

# **Appendix**

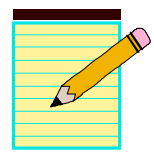

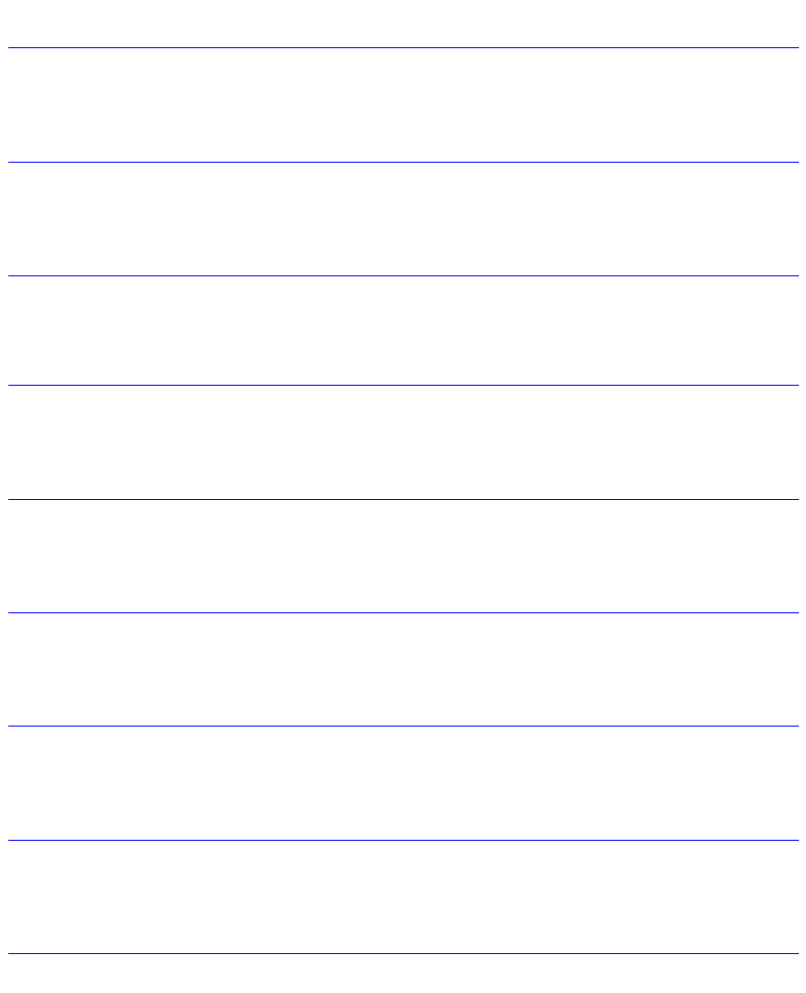
## Appendix C

## C-1 POST CODES

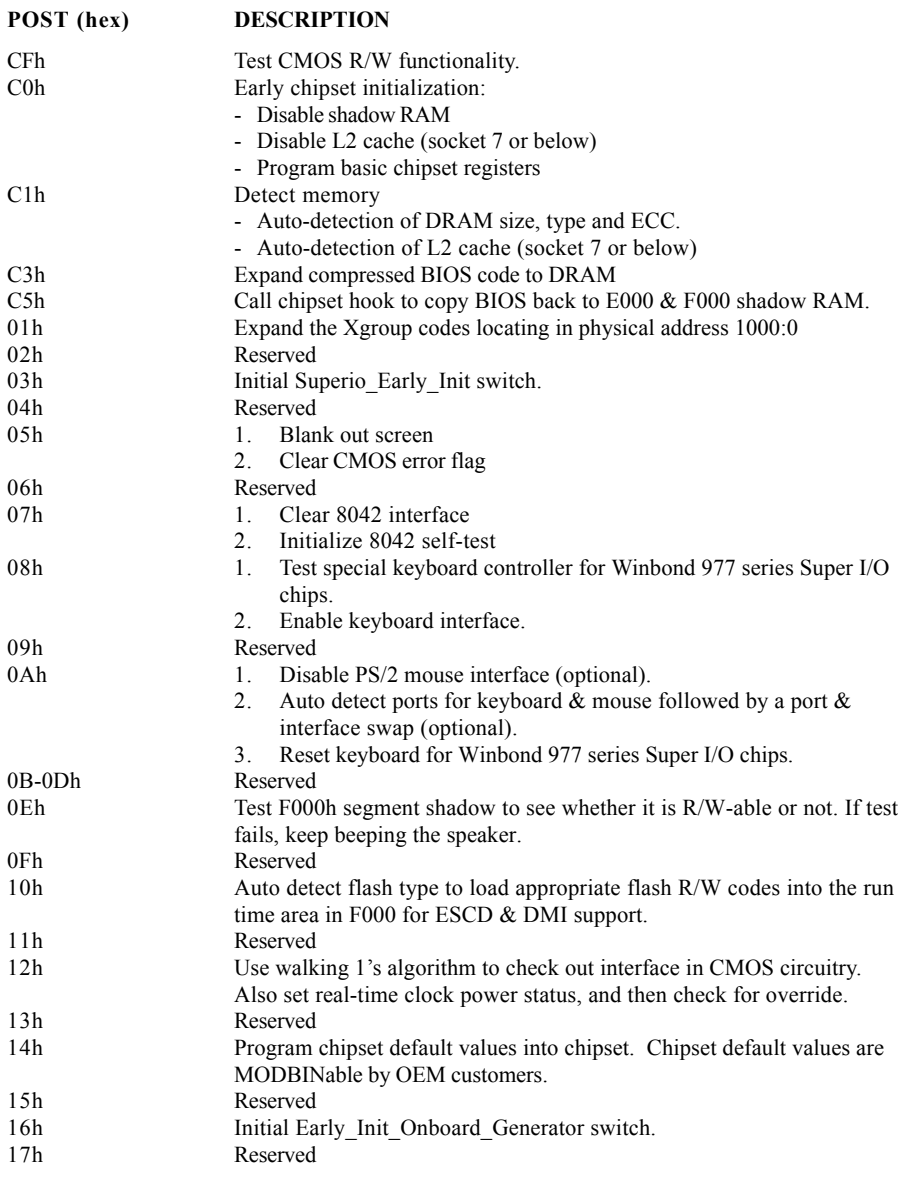

## **Appendix**

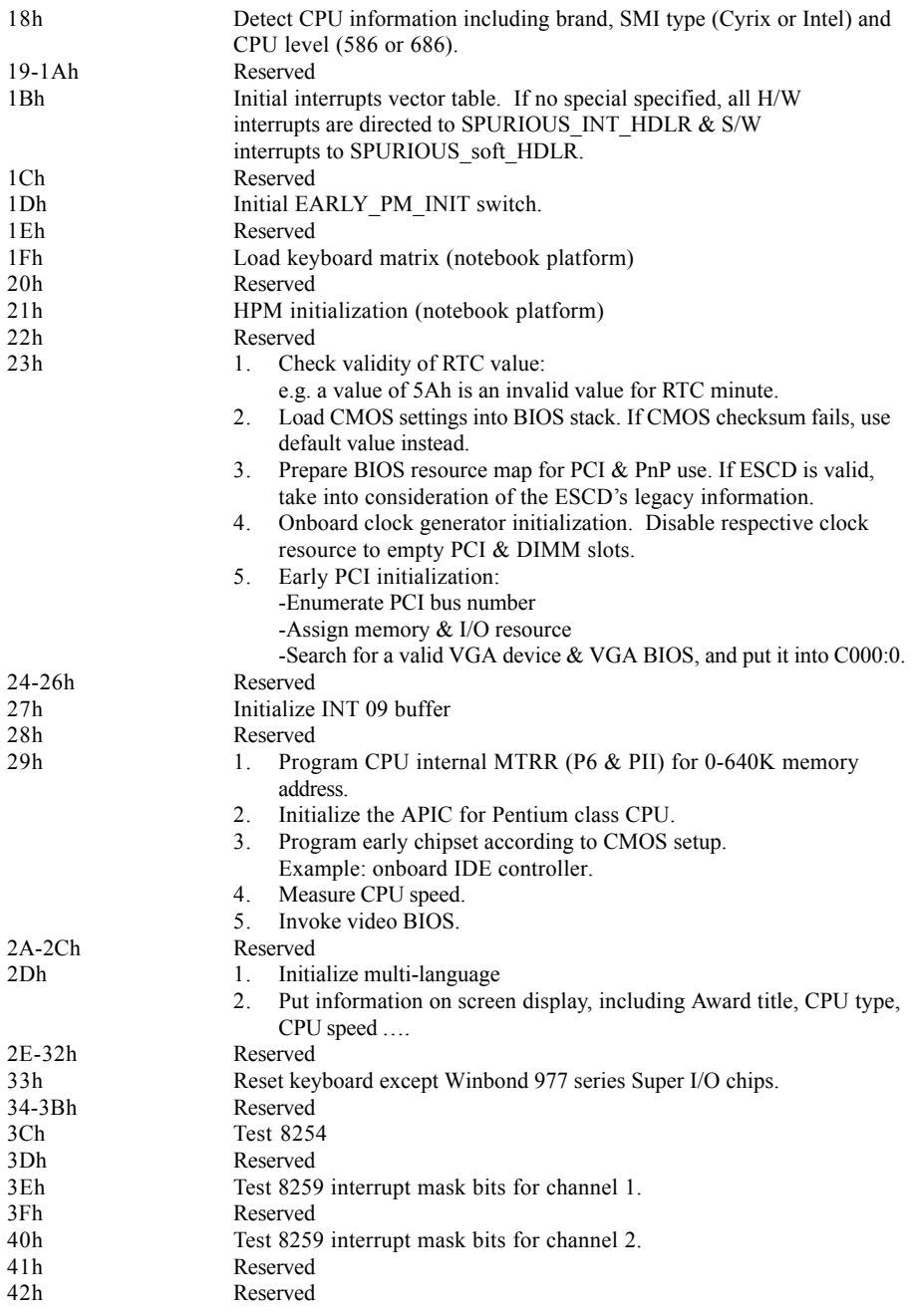

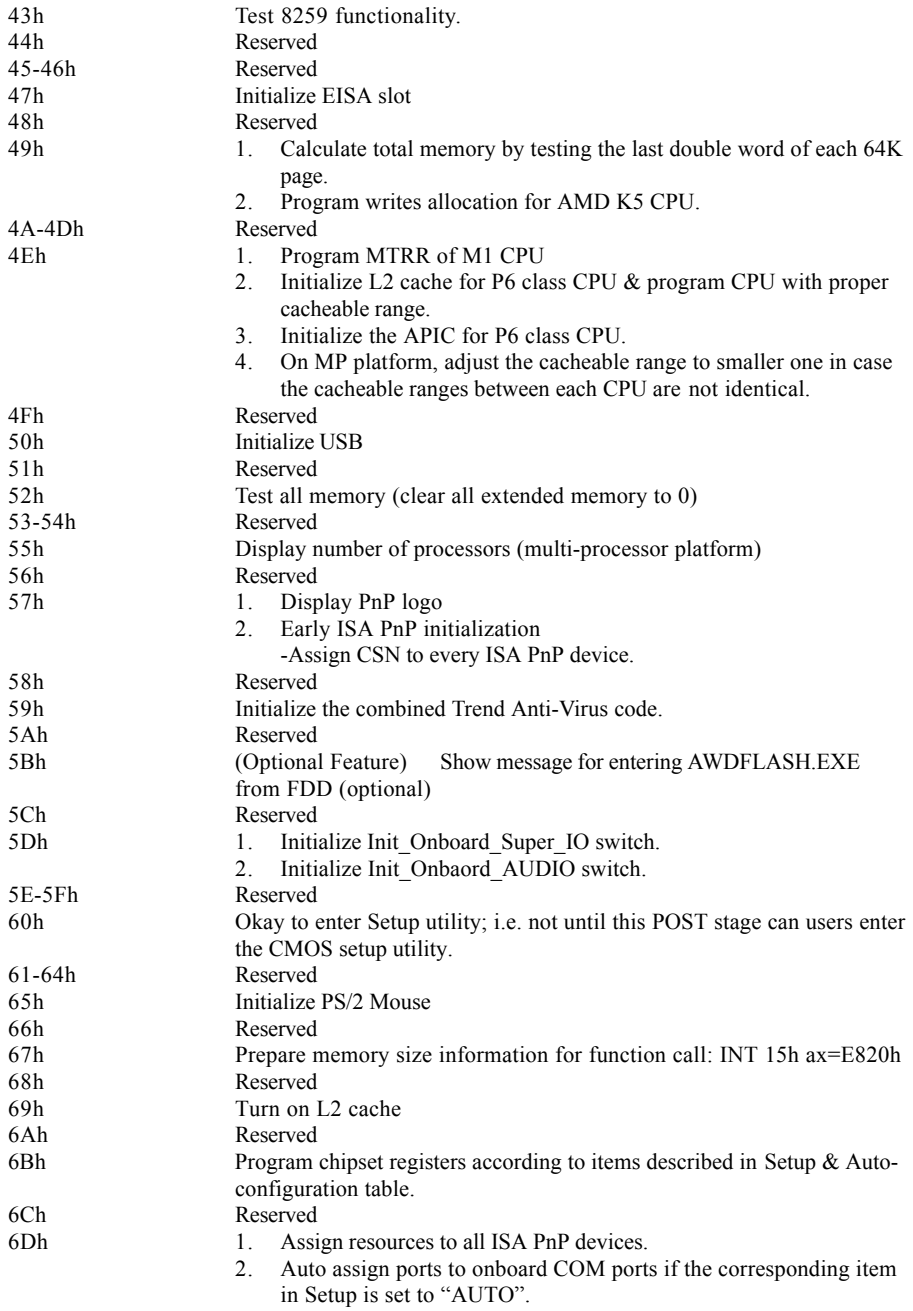

## **Appendix**

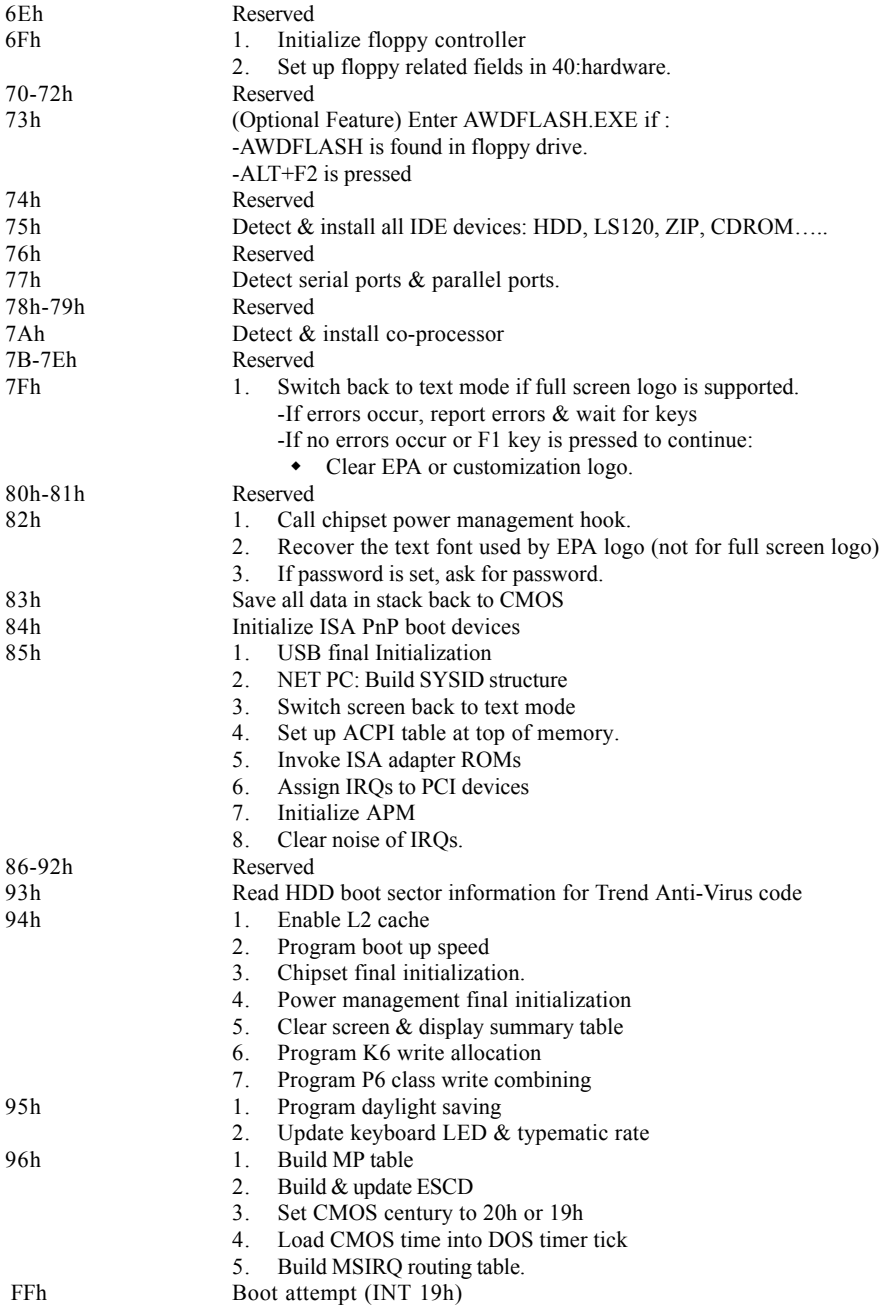